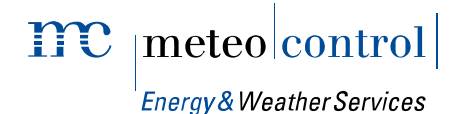

# WEB'log COMFORT

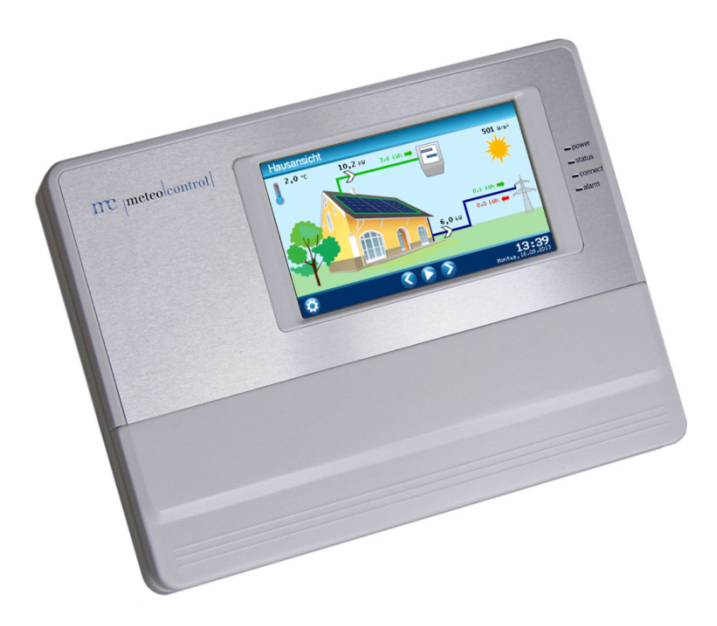

# Bedienungsanleitung

Version 20140102

# $\| \mathbf{mc} \|_{\textit{Energy&Weather Services}}$

Spicherer Str. 48 D-86157 Augsburg Tel.: +49 (0) 821 / 3 46 66-0 Web: www.meteocontrol.de

Technischer Support:

Tel.: +49 (0) 821 / 3 46 66-88

Fax. +49 (0) 821 / 3 46 66-11

E-Mail: technik@meteocontrol.de

© 2013 meteocontrol GmbH

Alle Rechte vorbehalten.

Alle Angaben in dieser Bedienungsanleitung wurden mit größter Sorgfalt erstellt und geprüft. Trotzdem können Fehler nicht ganz ausgeschlossen werden. Die Firma meteocontrol GmbH kann daher für Fehler und daraus resultierende Folgen keine Haftung übernehmen.

Technische Änderungen und Irrtümer vorbehalten.

# $\mathbf{mc}$   $|\text{meteo}|$ control $|$

# Inhaltsverzeichnis

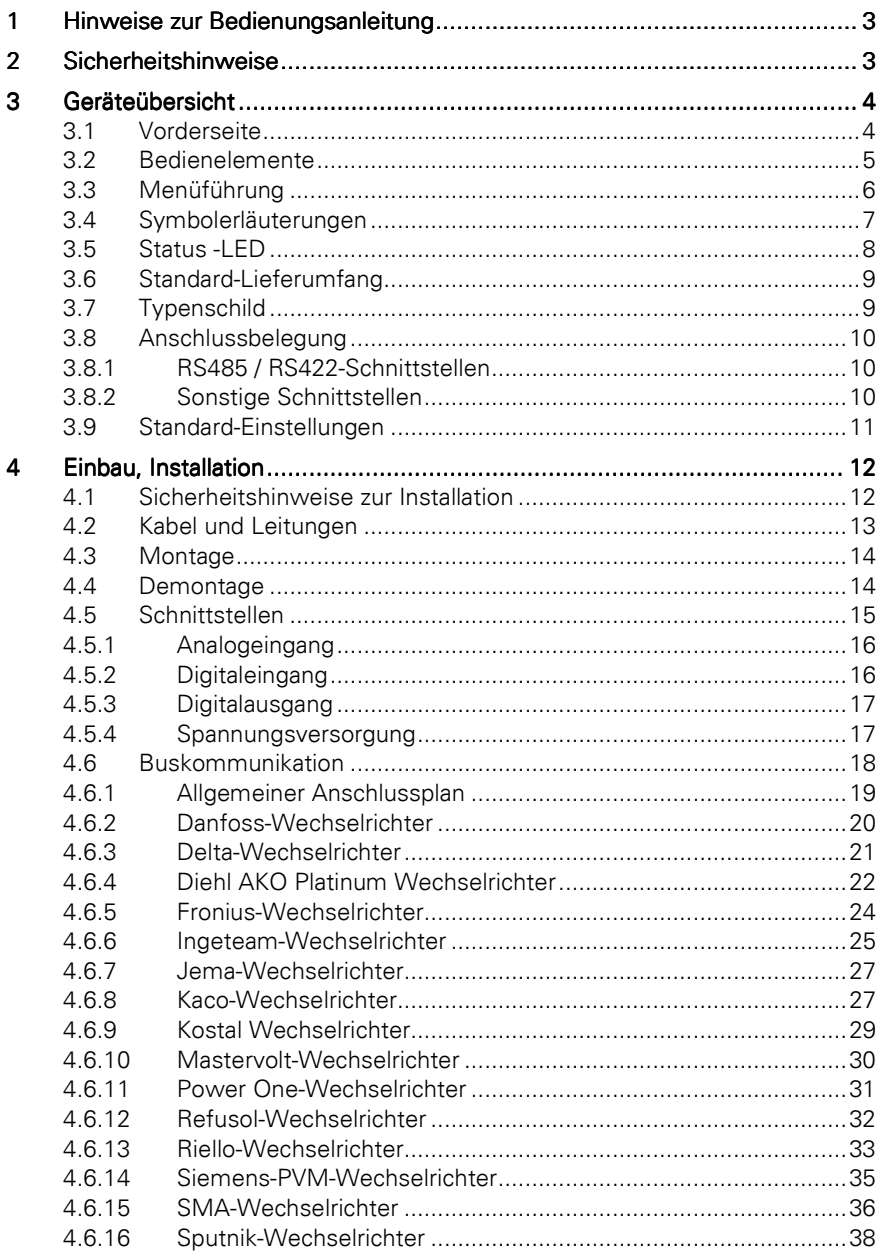

# $\overline{\text{mc}}$   $_{|\text{meteo}| \text{control}|}$

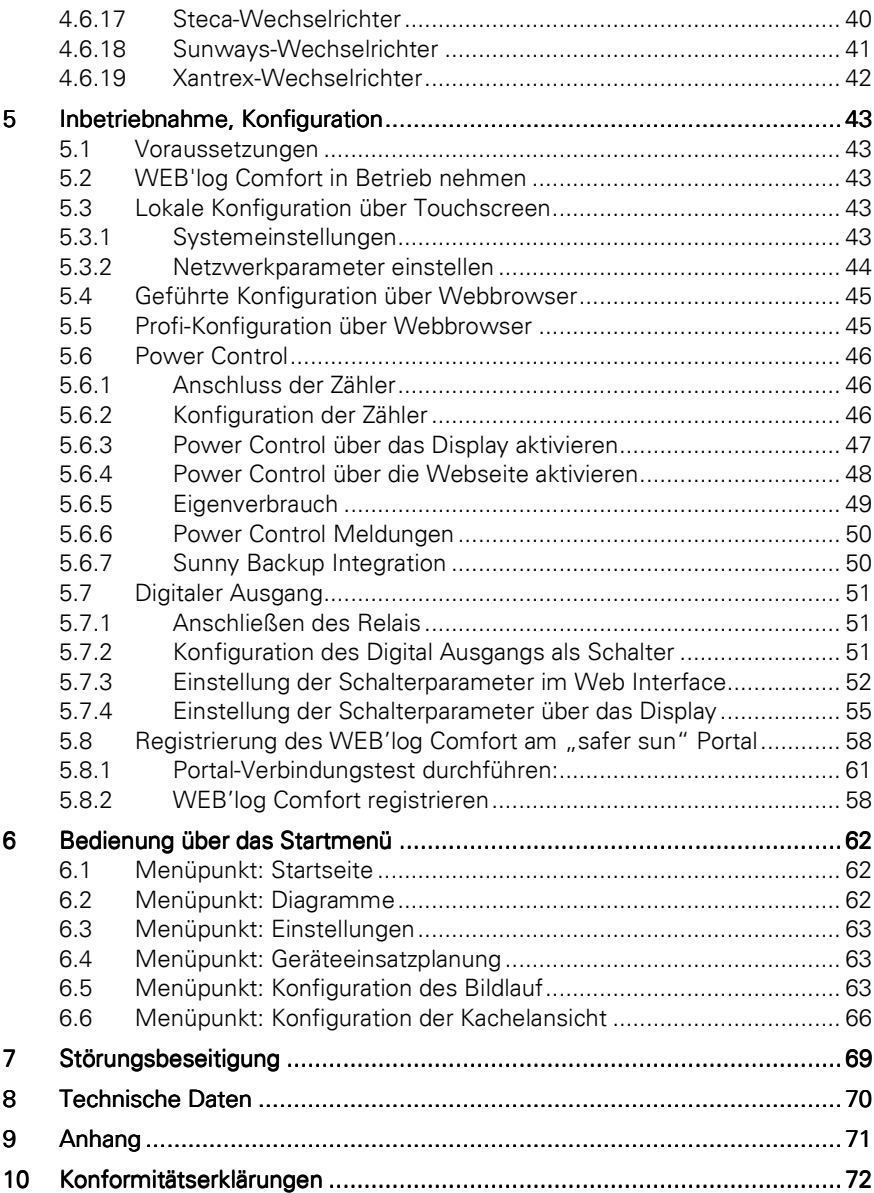

# 1 Hinweise zur Bedienungsanleitung

Diese Bedienungsanleitung ist für Endkunden bestimmt und bildet die Grundlage für einen sicheren Betrieb des WEB'log.

Die Bedienungsanleitung muss jederzeit für das Personal zugänglich sein.

Das zuständige Personal für Installation, Bedienung und Wartung muss diese Bedienungsanleitung gelesen und verstanden haben.

Für Personen- und Sachschäden sowie Betriebsstörungen und deren Folgen, die aus der Nichtbeachtung dieser Bedienungsanleitung resultieren, übernimmt die Firma meteocontrol GmbH keine Haftung.

# 2 Sicherheitshinweise

#### Sicherheitshinweise für den Betrieb

- Das Gerät darf nicht geöffnet werden (außer Abdeckung Anschlüsse)
- An dem Gerät dürfen keine Modifikationen vorgenommen werden
- Beschädigte Geräte müssen sofort außer Betrieb genommen und durch eine Elektro-Fachkraft geprüft werden
- Beim Einsatz des Gerätes müssen die örtlichen Bestimmungen beachtet werden
- Die Sicherheit des Gerätes und Bedieners ist nicht gewährleistet, wenn es entgegen den beschriebenen Sicherheitshinweisen betrieben wird

- 3 Geräteübersicht
- 3.1 Vorderseite

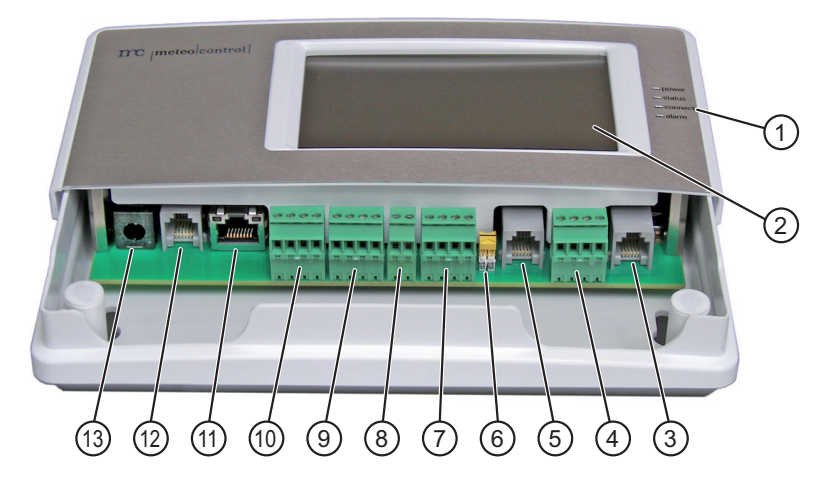

Abb. 1: Geräteübersicht (Abdeckung Anschlüsse geöffnet)

- (1) Status-LED<br>(2) Touchscree
- (2) Touchscreen<br>(3) RS485-Schnit
- RS485-Schnittstelle, RJ12-Buchse
- (4) RS485-Schnittstelle, Schraubklemmen
- (5) RS485 / 422-Kombischnittstelle, RJ12-Buchse
- RS485 / 422-Umschalter für Kombischnittstelle
- (7) RS485 / 422-Kombischnittstelle, Schraubklemmen
- Digitalausgang, Schraubklemmen
- (9) Analogeingänge, Schraubklemmen<br>(10) Digitaleingänge, Schraubklemmen
- (10) Digitaleingänge, Schraubklemmen<br>(11) Ethernet, RJ45-Buchse
- Ethernet, RJ45-Buchse
- (12) Telefon (PSTN), RJ12-Buchse
- Spannungsversorgung, Buchse für Steckernetzteil

### 3.2 Bedienelemente

Der Datenlogger ist mit einem berührungsempfindlichen Bildschirm (Touchscreen) ausgestattet.

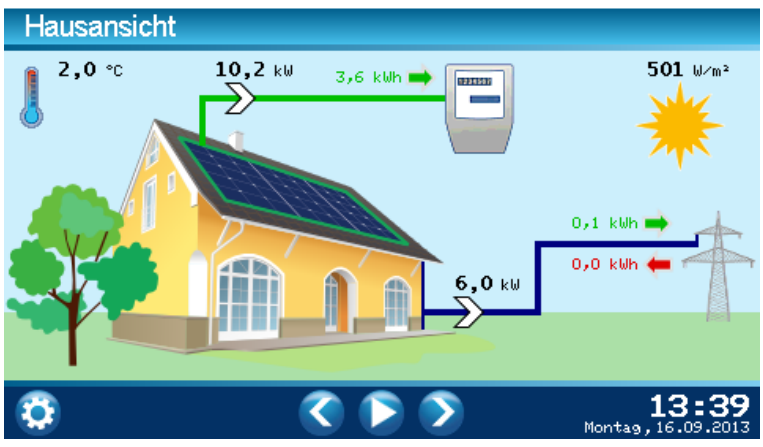

Abb. 2: Touchscreen (Hausansicht)

3.3 Menüführung

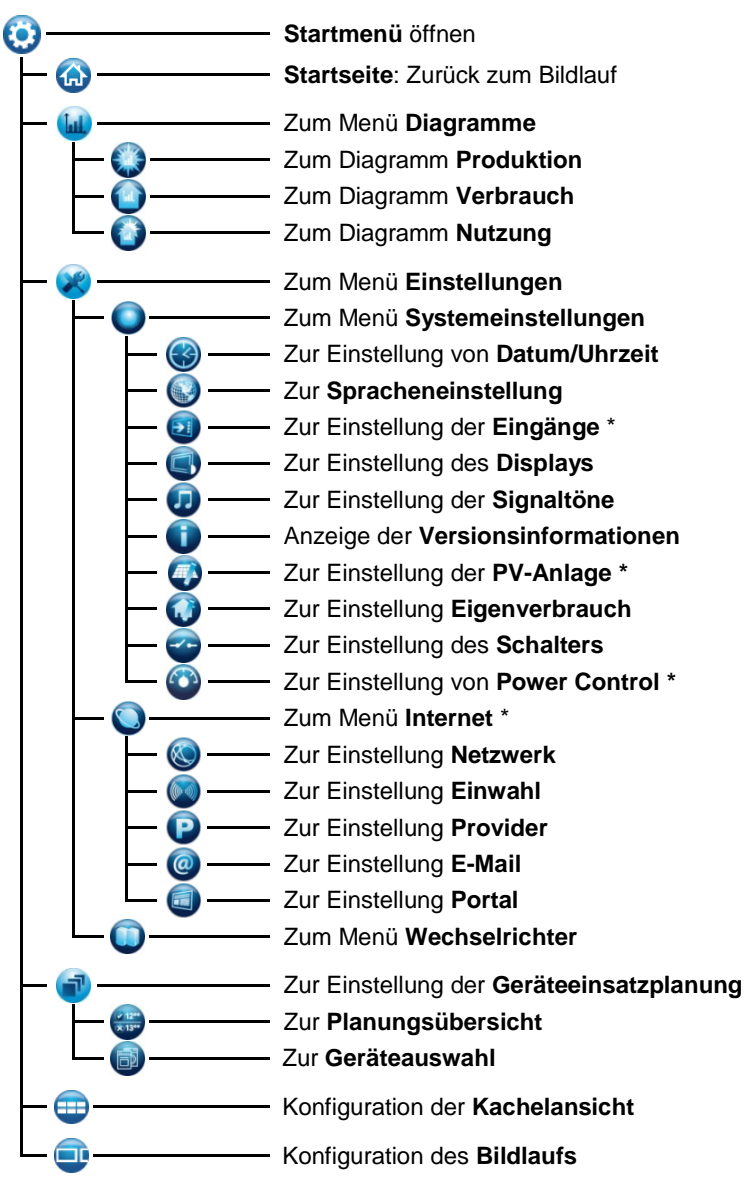

Geschützt durch PIN-Abfrage

# $\mathbf{mc}$   $_{|\text{meteo}| \text{control}|}$

## 3.4 Symbolerläuterungen

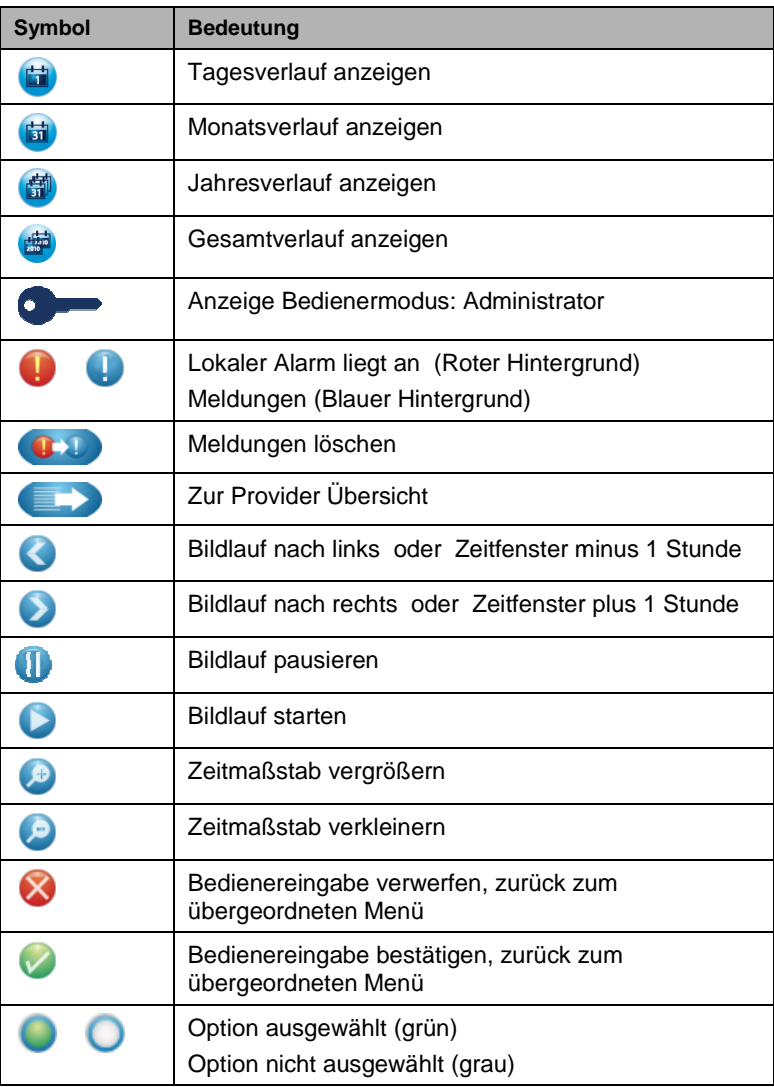

## 3.5 Status -LED

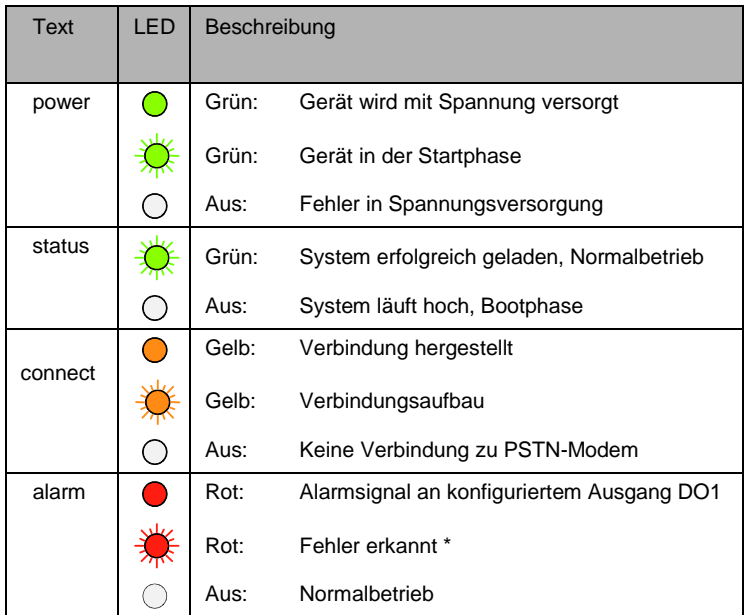

\* Die Alarm-LED blinkt in folgenden Fällen:

- Anlagenalarm, Messwertalarm, Statusalarm
- Alarmzustand vom Wechselrichter erkannt
- Ini-Datei des Wechselrichters fehlt
- Ausfall Wechselrichter

### 3.6 Standard-Lieferumfang

- Datenlogger WEB'log COMFORT
- Steckernetzteil 24 V DC
- Ethernet-Patchkabel
- Telefonanschlusskabel (analog)
- Bedienungsanleitung
- Treiber
- Touchpen
- Montagesatz (Dübel, Schrauben)
- Connect Kabel (Treiberabhängig)

### 3.7 Typenschild

Das Typenschild zur Identifikation ist an der Rückseite angebracht.

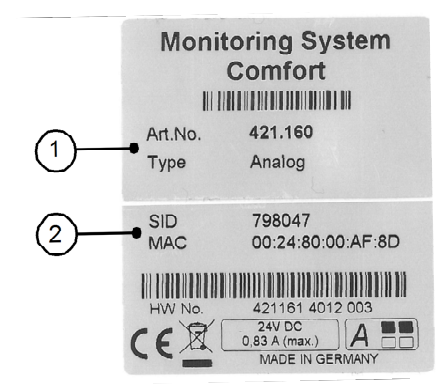

Abb. 3: Typenschild

- (1) Geräteart und Variante
- (2) Modemtyp, Seriennummer und Herstellungsjahr

**Hinweis:** Die HW No. vom Typenschild für die spätere Konfiguration des Gerätes notieren.

### 3.8 Anschlussbelegung

Alle Schnittstellen sind nach dem Öffnen der Kunststoffabdeckung an der Frontplatte des Gerätes zugänglich.

### 3.8.1 RS485 / RS422-Schnittstellen

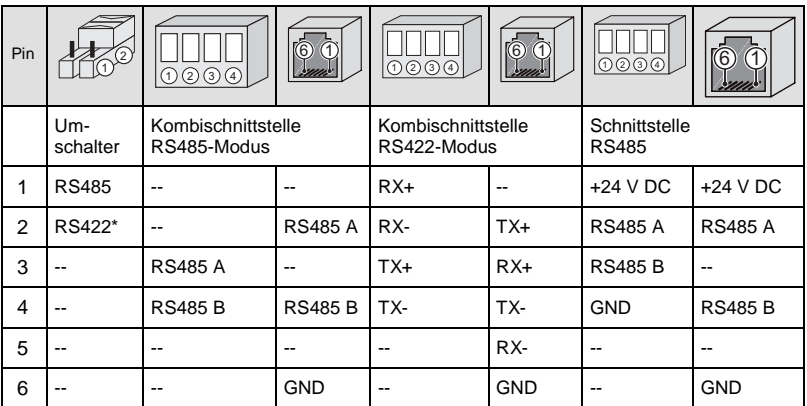

**Hinweis:** Die Kombischnittstelle ist nicht zur Stromversorgung von Geräten über den RS485-Bus geeignet (z. B. RS485-Hub).

Bei RS485 grundsätzlich die rechte Schnittstelle verwenden.

\* Lieferzustand

### 3.8.2 Sonstige Schnittstellen

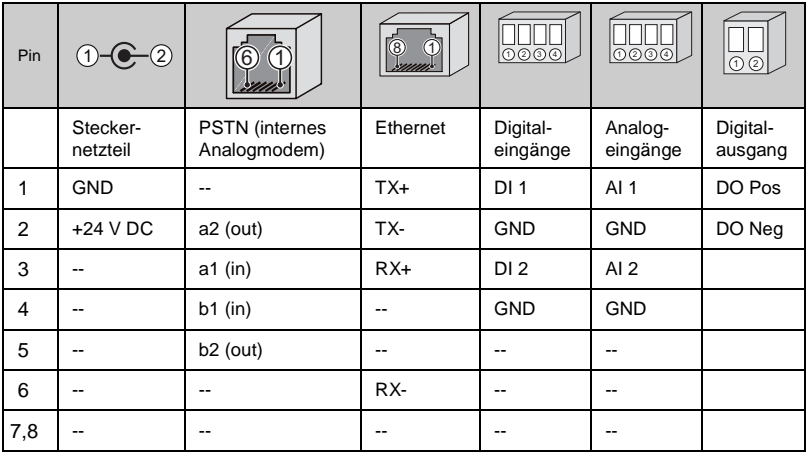

### 3.9 Standard-Einstellungen

- Standardeinstellung für Ethernet-Verbindung: DHCP
- Eine manuelle Netzwerk-Konfiguration ist nur erforderlich, wenn kein DHCP-Server vorhanden ist.<br>IP-Adresse 192.168.30.40 Subnetz-Maske 255.255.255.0 Gateway 0.0.0.0
- Standardeinstellung für die Modem-Verbindung: IP-Adresse 192.168.200.1 Remote-IP 192.168.200.51 Subnetz-Maske 255.255.255.255

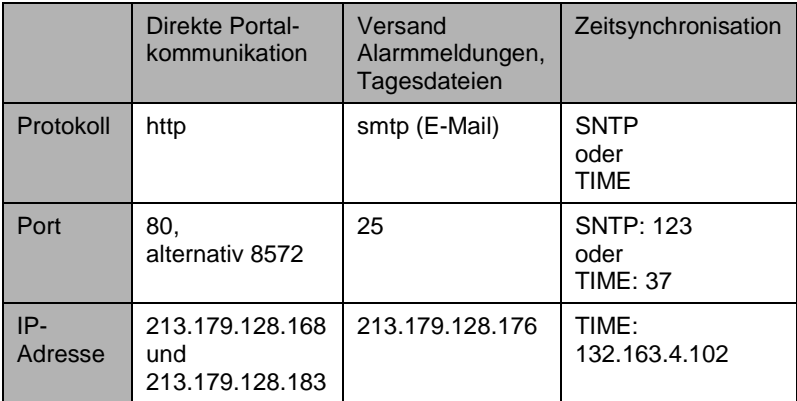

# 4 Einbau, Installation

### 4.1 Sicherheitshinweise zur Installation

#### **Hinweis**

#### **Beschädigung durch falsch angeschlossene Kabel!**

Werden Kabel falsch angeschlossen, kann dies zur Beschädigung oder Zerstörung von Messeingängen und Gerät führen.

- Kabel nur an den dafür vorgesehenen Stellen anschließen.
- Polarität der anzuschließenden Kabel beachten.

#### **Hinweis**

#### **Beschädigung durch Überspannung!**

Bei Überspannungen oder Spannungsspitzen kann das Gerät beschädigt oder zerstört werden.

– Die Spannungsversorgung gegen Überspannungen absichern.

#### **Hinweis**

#### **Beschädigung durch Überspannung!**

Liegen an den Analogeingängen Spannungen höher als 10 V DC an oder fließen Ströme größer als 20 mA, kann dies zur Zerstörung der betreffenden Messeingänge führen.

– Sicherstellen, dass nur Spannungen bis 10 V DC anliegen und Ströme bis maximal 20 mA fließen.

#### **Hinweis**

#### **Beschädigung durch falsche Versorgungsspannung!**

Liegt am Eingang für die Versorgungsspannung eine Spannung höher oder niedriger als 24 V DC an, kann das Gerät beschädigt oder zerstört werden.

- Nur das Original-Steckernetzteil verwenden.
- Steckernetzteil nur aus dem öffentlichen Netz mit Spannung versorgen (Kein Inselbetrieb).

### 4.2 Kabel und Leitungen

#### Kabeltypen

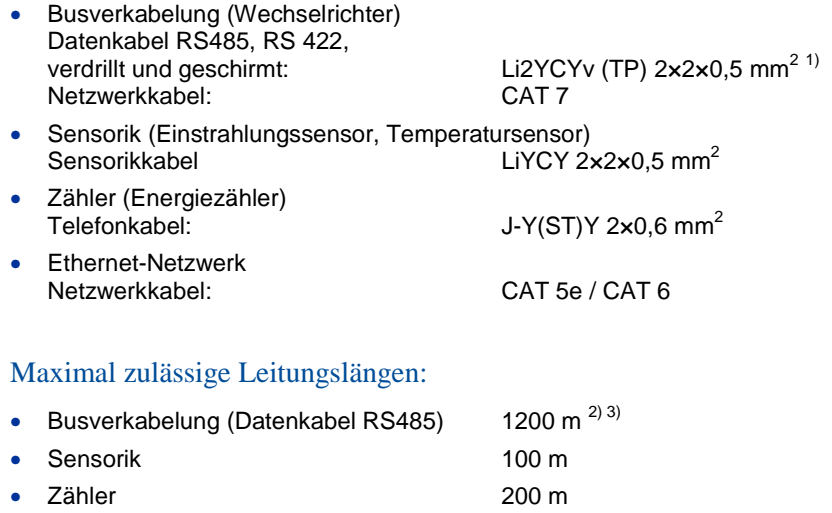

• Ethernet-Netzwerk 100 m  $^{3}$ 

### Option "Connect-Kabel"

Wir bieten fertig konfektionierte Datenkabel (Connect-Kabel) zur Verbindung von WEB'log und erstem Gerät (Wechselrichter) an.

- <sup>1)</sup> Wir empfehlen die Verwendung des Kabeltyps UNITRONIC® Li2YCYv (TP) des Herstellers "Lapp Kabel" oder gleichwertig. Dieses Kabel ist zur direkten Verlegung im Erdreich geeignet.
- $^{2)}$  Für größere Leitungslängen ist der Einsatz von Repeatern erforderlich.
- 3) Mehrere, separate Leitungen mit dieser Länge erfordern einen Hub.

### 4.3 Montage

Das Gerät ist für die Wandmontage vorgesehen.

- Notieren Sie die HW No. vom Typenschild auf der Rückseite für die spätere Konfiguration
- Anschlussabdeckung (1) abnehmen
- Zwei Schrauben (6) im Abstand von 164 mm in der Wand befestigen
- Gerät so anlegen, dass die Schraubenköpfe in die Langlöcher passen
- Gerät etwas nach unten schieben und auf korrekten Sitz prüfen
- Zwei Schrauben soweit andrehen, dass das Gerät fest sitzt

1 2 3 .<br>4  $\leftarrow$  6  $(5)$ 

Abb. 4: Seitenansicht Wandmontage

Abb.4: Seitenansicht Wandmontage

- (1) Abdeckung abnehmen (4) Gerät aushängen<br>(2) Gerät (5) Wand
- 
- (2) Gerät (5) Wand
- 
- 
- (3) Gerät einhängen (6) Befestigungsschrauben

### 4.4 Demontage

- Zwei Befestigungsschrauben lösen
- Gerät nach oben schieben und von den Schrauben abnehmen

### 4.5 Schnittstellen

#### PSTN-Anschluss

• PSTN-Telefonanschluss auf abgehende und ankommende Anrufe testen (z. B. Providernummer, gegebenenfalls Amtsholung oder Wahlsperre beachten). Einstellungen der Telefonanlage entsprechend der Herstelleranleitung vornehmen.

Gerät und den Telefonanschluss mit dem im Lieferumfang enthaltenen Kabel verbinden. Muss das Kabel verlängert werden, auf sicheren Kontakt und richtige Polarität achten.

#### Ethernet-Anschluss

• Direkte Verbindung von WEB'log COMFORT und PC / Laptop über gekreuztes Netzwerkkabel (Crossover).

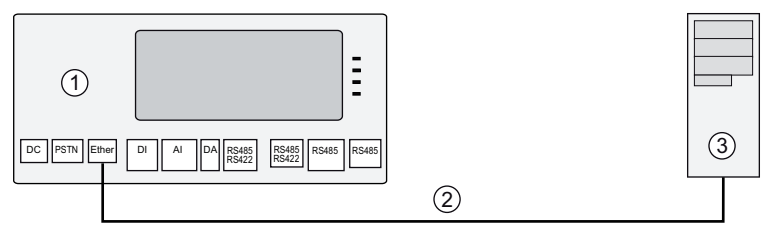

Abb. 5 : Gekreuztes Netzwerkkabel

(2) Gekreuztes Netzwerkkabel

(1) Datenlogger (3) Computer / Laptop

**Hinweis:** Das gekreuzte Netzwerkkabel gehört nicht zum Lieferumfang.

• Verbindung zu einem Switch / Hub über ein ungekreuztes Netzwerkkabel.

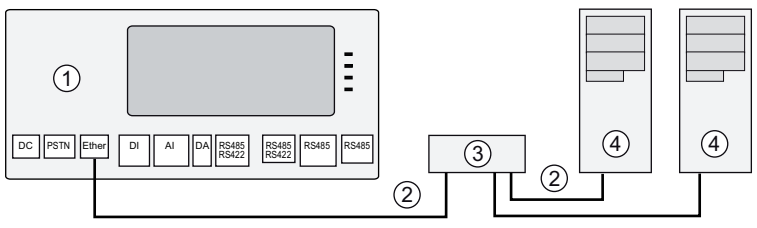

Abb. 6: Ungekreuztes Netzwerkkabel

- (1) Datenlogger (3) Hub / Switch
- (2) Ungekreuztes Netzwerkkabel (4) Computer / Laptop
- -

**Hinweis:** Der Hub/Switch gehört nicht zum Lieferumfang.

#### 4.5.1 Analogeingang

Die Analogeingänge sind konfigurierbar als:

- Spannungseingang (DC): 0...10 V
- Stromeingang 0...20 mA
- Widerstandsmesseingang für eine PT1000 Zweidrahtmessung

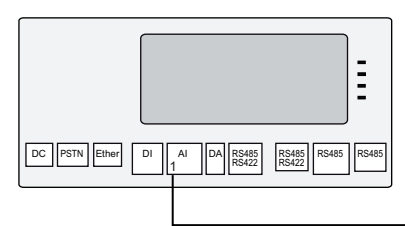

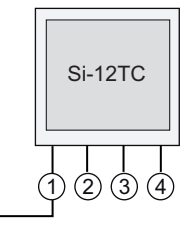

Abb. 7: Beispiel Einstrahlungssensor Si-12TC

- (1) Einstrahlung (Orange) (3) GND (Schwarz)
- 
- 
- $(2) + 24$  V DC (Rot) (4) PE-Schirm (Schwarz)

### 4.5.2 Digitaleingang

Die Digitaleingänge sind Impulseingänge nach DIN43864 (S0), sie sind konfigurierbar als:

- Zählereingang
- **Statuseingang**

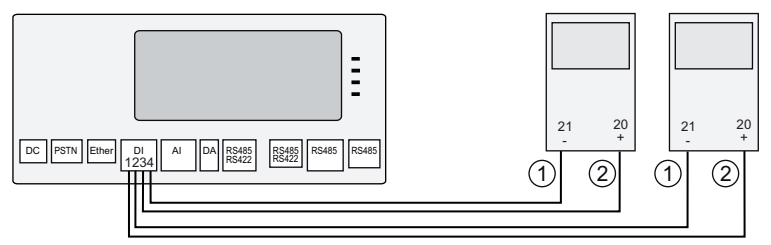

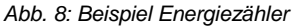

(1) S0-Schnittstelle Minus (21) (2) S0-Schnittstelle Plus (20)

**Hinweis:** Weitere Angaben zur Konfiguration siehe Anhang.

#### 4.5.3 Digitalausgang

Der Digitalausgang (DO) ist ein mittels Optokoppler galvanisch getrennter Kanal, konfigurierbar als:

- Impulsausgang
- Alarmausgang
- **Schaltausgang**

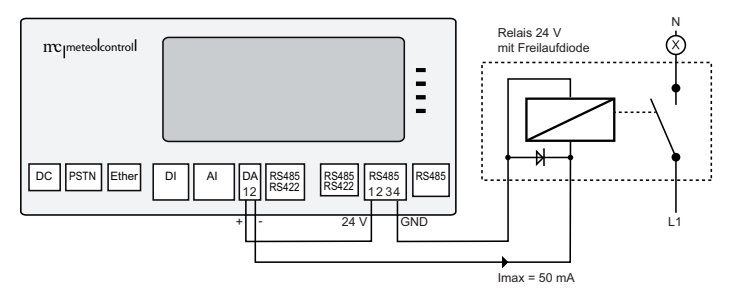

Abb. 9: Beispiel DO als Schaltausgang

**Hinweis:** Weitere Angaben siehe Technische Daten

#### 4.5.4 Spannungsversorgung

Zur Spannungsversorgung das mitgelieferte Steckernetzteil verwenden.

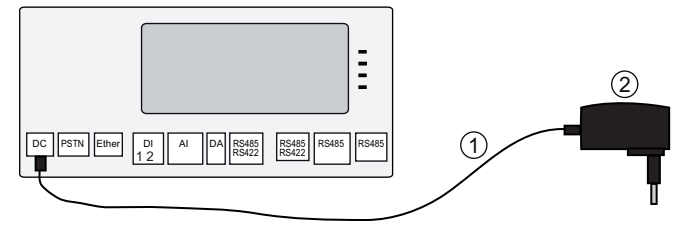

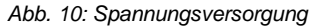

- (1) Flexibles Anschlusskabel (2) Steckernetzteil 24V DC
- **Hinweis:** Steckernetzteil nur aus dem öffentlichen Netz versorgen. Nicht aus Wechselrichter im Inselbetrieb versorgen!

### 4.6 Buskommunikation

Für die Erfassung von Wechselrichtern muss das WEB'log mit dem entsprechenden Treiber ausgerüstet sein.

**Hinweis:** Der benötigte Treiber wird vom Hersteller vor Auslieferung aufgespielt. Für Wechselrichter sind nur die zum Anschluss erforderlichen Informationen aufgeführt.

Weitere Informationen → Unterlagen zum Wechselrichter.

- Die maximal zulässige Anzahl der Geräte beachten
- WEB'log und erstes Gerät mit Datenkabel oder Connect-Kabel verbinden
- Reihenfolge der Busteilnehmer spielt keine Rolle
- Pro 32 Busteilnehmer sowie bei langen Leitungslängen ist der Einsatz eines Repeaters erforderlich
- An die Kommunikationsschnittstelle der Wechselrichter darf in der Regel keine Betriebsspannung angelegt werden
- Die Schirmung der Busverkabelung ist jeweils nur an einem Ende der Verbindung zu erden
- Bei der Verlegung der Busverkabelung auf möglichst großen Abstand zu AC-Leitungen achten
- Zur Vermeidung von Reflexionen muss der Bus immer mittels Parallelterminierung abgeschlossen werden

### 4.6.1 Allgemeiner Anschlussplan

Wenn der Anschluss des verwendeten Wechselrichtertyps in den nachfolgenden Abschnitten nicht beschrieben wird, muss der allgemeine Anschlussplan verwendet werden.

Zusätzlich Angaben in den Herstellerunterlagen beachten!

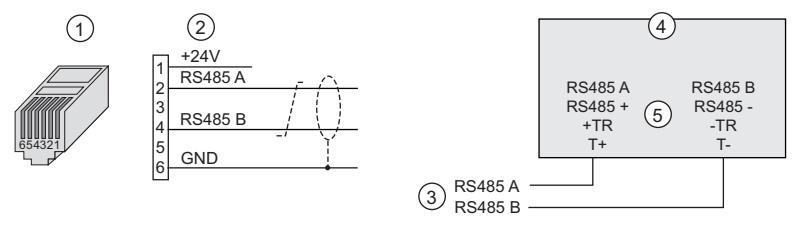

Abb. 11: Allgemeiner Anschlussplan

- (1) RJ12-Stecker (WEB'log), RS485 (4) Wechselrichter
- 
- (3) Buskabel zum WEB'log
- 
- (2) Signalnamen (5) Mögliche Anschlussnamen
	- Signaladern RS485 A und RS485 B nicht vertauschen
	- Für Buskabel verdrilltes und abgeschirmtes Adernpaar verwenden
	- RS485-Bus nach dem letzten Gerät terminieren (Je nach Typ durch Widerstand, Schalter, Drahtbrücke,...)

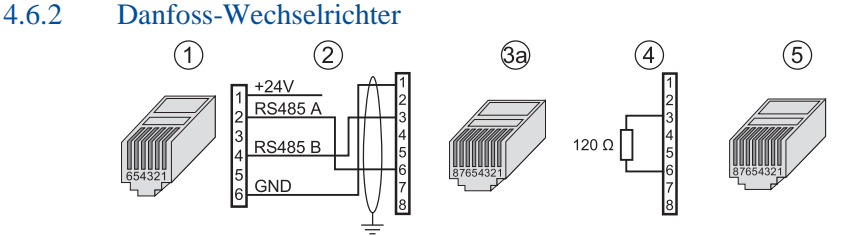

Abb. 12: Danfoss-Wechselrichter mit Connect Danfoss

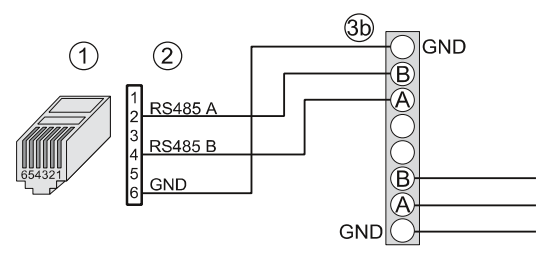

Abb. 13: Danfoss-Wechselrichter mit Connect Universal RS

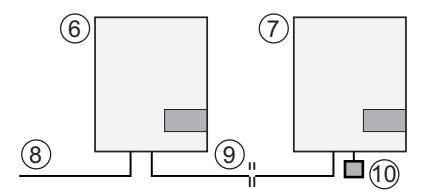

Abb. 14: Verbindung der weiteren Wechselrichter

- 
- (2) Belegung PIN (Connect-Kabel) (7) Letzter Wechselrichter
- (3) RJ45-Stecker (Wechselrichter) (8) Connect Danfoss
- (4) Belegung Abschlussstecker (9) Ethernet-Patchkabel
- 
- Maximal 10 Wechselrichter pro Gerät.
	- Kabelschirm auf WEB'log-Seite an Erdungsklemme anschließen
	- Busadresse Wechselrichter einstellen (laut Anleitung Wechselrichter)
	- auf korrekte Pinbelegung achten
- (1) RJ12-Stecker (WEB'log), RS485 (6) Erster und folgende Wechselrichter
	-
	-
	-
- (5) Abschlussstecker RJ45 (10) Abschlussstecker letzter WR

### 4.6.3 Delta-Wechselrichter

String-Wechselrichter (SI)

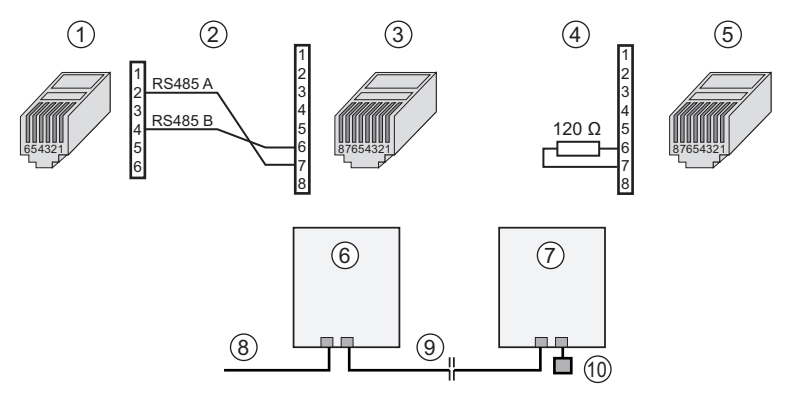

Abb. 15: Delta-String-Wechselrichter mit Connect Delta

- 
- (2) Belegung Connect-Kabel (7) Letzter Wechselrichter<br>(3) RJ45-Stecker (Wechselrichter) (8) Connect Delta
- $(3)$  RJ45-Stecker (Wechselrichter) Belegung Abschlussstecker (9) Ethernet-Patchkabel<br>
(5) Abschlussstecker RJ45 (10) Abschlussstecker let
- 
- (1) RJ12-Stecker (WEB'log), RS485 (6) Erster und folgende Wechselrichter
	-
	-
	-
	- $(10)$  Abschlussstecker letzter WR

Maximal 10 Wechselrichter pro Gerät.

• Busabschluss: Entweder Abschlussstecker mit 120 Ohm an Pin 6 und Pin 7 oder Abschlussstecker mit Brücke zwischen Pin 5 und 6

# 4.6.4 Diehl AKO Platinum Wechselrichter

### Platinum 2100 S bis Platinum 4601 S

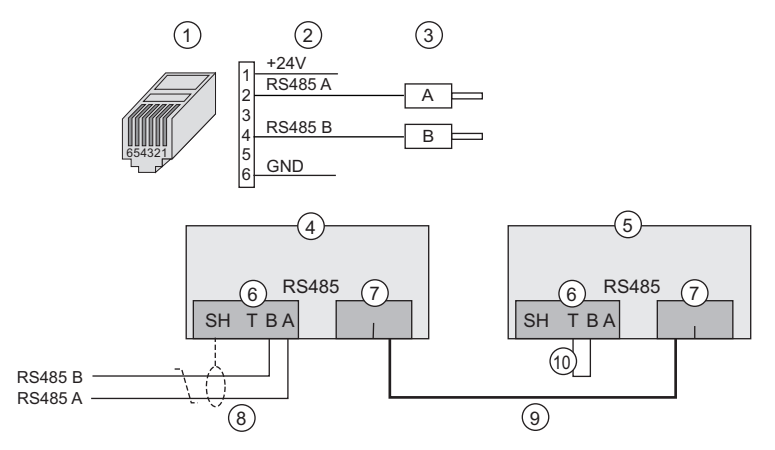

Abb. 16: Diehl AKO Platinum 2100 S... mit Connect Universal RS

- (1) RJ12-Stecker (WEB'log) (6) Klemmblock RS485
- (2) Belegung PIN (Connect-Kabel) (7) Doppelbuchse RJ45, RS485
- (3) Aderendhülsen (Wechselrichter) (8) Connect Universal RS
- (4) Erster und folgende Wechselrichter (9) Ethernet-Patchkabel
- 
- 
- 
- 
- 
- (5) Letzter Wechselrichter (10) Drahtbrücke Terminierung
	- Maximal 10 Wechselrichter pro Gerät
	- RS485-Bus am letzten Wechselrichter terminieren (Drahtbrücke (10) zwischen den Klemmen T und B einlegen)

### Platinum 100 CS/CTL, 11000/17000/20000, 4300TL, 4800 TL, 5300TL, 6300TL, 7200TL, TL3

Die RS485-Anschlüsse befinden sich im Innenraum des Wechselrichters auf der Rückseite der Anzeige- und Bedieneinheit.

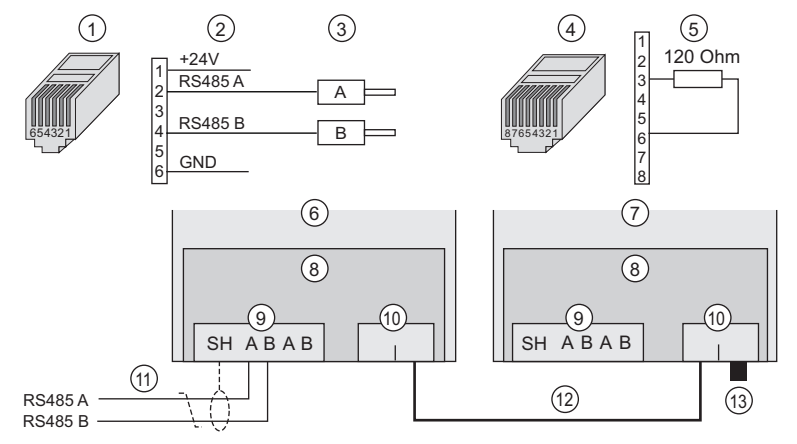

Abb. 17: Diehl AKO Platinum 100 CS/CTL... mit Connect Universal RS

- 
- (2) Belegung PIN (Connect-Kabel) (9) Klemmblock RS485
- 
- (4) RJ45-Stecker Terminierung (11) Connect Universal RSl
- (5) Belegung Stecker Terminierung (12) Ethernet-Patchkabel
- (6) Erster und folgende Wechselrichter (13) Stecker Terminierung
- (7) Letzter Wechselrichter
- (1) RJ12-Stecker (WEB'log) (8) Anzeige- und Bedieneinheit
	-
	- $(10)$  Doppelbuchse RJ45, RS485
	-
	-
	-
	- Maximal 10 Wechselrichter pro Gerät
	- RS485-Bus am ersten und den folgenden Wechselrichtern nicht terminieren
	- RS485-Bus am letzten Wechselrichter terminieren (Terminierungsstecker (13) in RJ45-Buchse stecken)

### 4.6.5 Fronius-Wechselrichter

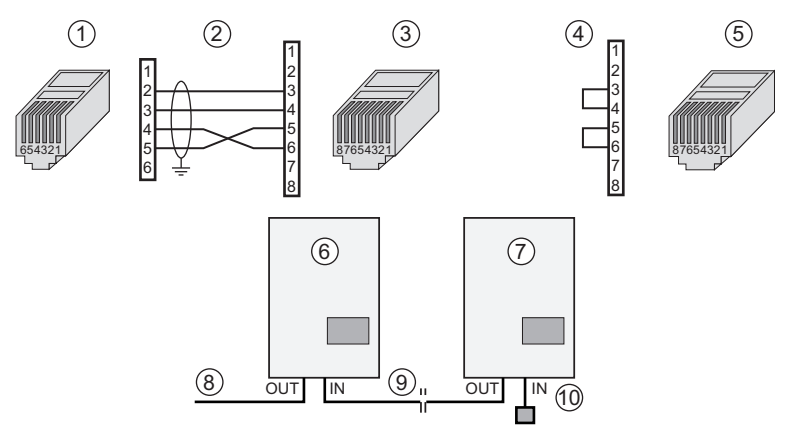

Abb. 18: Fronius-Wechselrichter mit Connect Fronius

- 
- (2) Belegung PIN (Connect-Kabel) (7) Letzter Wechselrichter
- (3) RJ45-Stecker (Wechselrichter) (8) Connect Fronius
- $(4)$  Abschlussstecker Belegung<br>(5) Abschlussstecker RJ45
- 
- (1) RJ12-Stecker (WEB'log), RS422 (6) Erster und folgende Wechselrichter
	-
	-
	-
	- (10) Abschlussstecker letzter WR

Maximal 10 Wechselrichter pro Gerät.

- Netzwerkkarte Com Card in Wechselrichter einbauen (laut Anleitung Wechselrichter)
- Busadresse im Wechselrichter einstellen (laut Anleitung Wechselrichter)
- RS-Umschalter auf die Position "422" stellen. Umschalter nur in spannungslosem Zustand umschalten

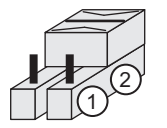

(1) Vordere Position RS485 (2) Hintere Position RS422

### 4.6.6 Ingeteam-Wechselrichter

### Anschluss an die RS485 Com-Karte

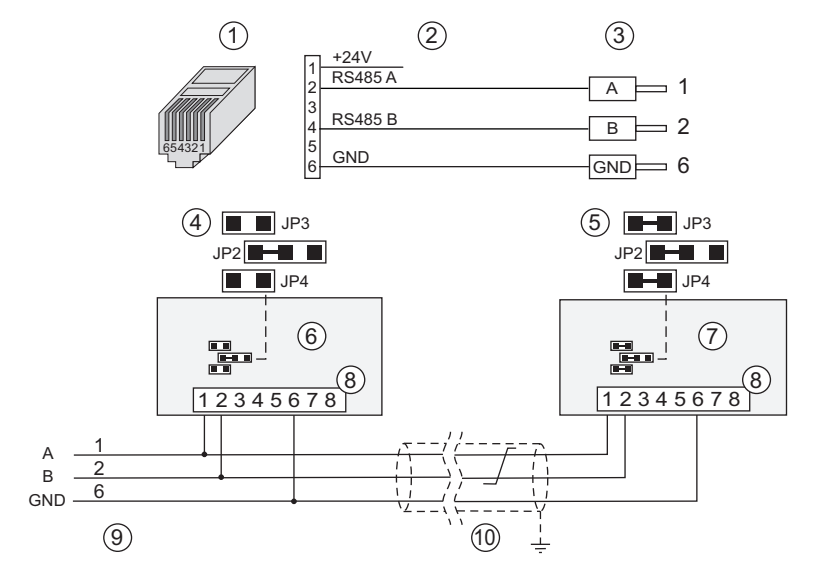

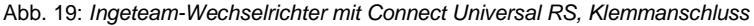

- (1) RJ12-Stecker (WEB'log), RS485 (6) Erster und folgende WR
- (2) Belegung Connect-Kabel
- (3) Aderendhülsen (Wechselrichter) (8) Klemmblock RS485 Com-Karte
- (4) Jumper erster und folgende WR (9) Connect-Kabel vom WEB'log<br>(5) Jumper letzter Wechselrichter (10) Buskabel
- (5) Jumper letzter Wechselrichter
- 
- 
- 
- 
- 

Maximal 10 Wechselrichter pro Gerät.

• RS485-Bus an letztem Gerät mit Jumper JP3 / JP4 terminieren

### Anschluss mit Stecker des Wechselrichters

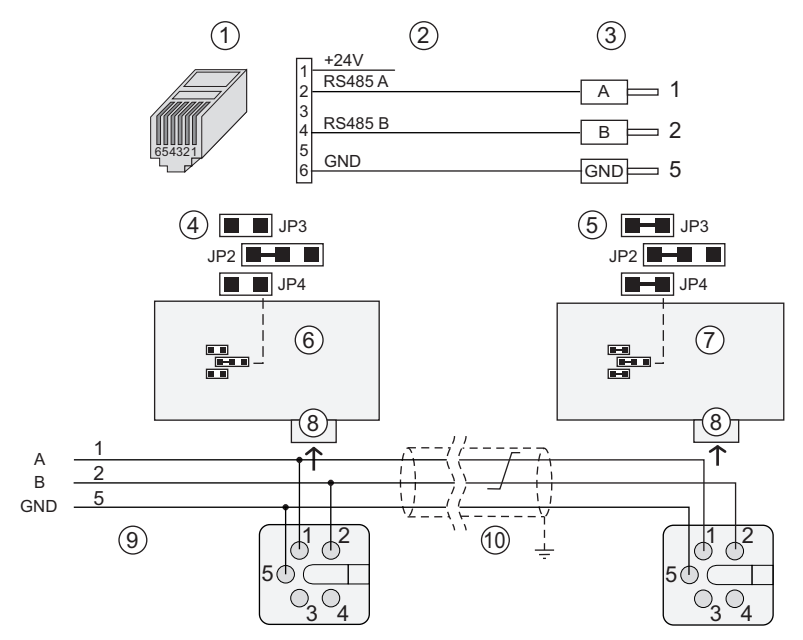

Abb. 20: Ingeteam-Wechselrichter mit Connect Universal, Stecker des WR

- 
- (2) Belegung PIN / Stecker
- 
- $(4)$  Jumper erster und folgende WR
- (5) Jumper letzter Wechselrichter (10) Buskabel
- (1) RJ12-Stecker (WEB'log), RS485 (6) Erster und folgende Wechselrichter (2) Belegung PIN / Stecker (7) Letzter Wechselrichter
	-
- (3) Aderendhülsen (Wechselrichter) (8) Gehäusestecker Wechselrichter<br>(4) Jumper erster und folgende WR (9) Connect-Kabel vom WEB'log
	-
	-

Maximal 10 Wechselrichter pro Gerät.

• RS485-Bus an letztem Gerät mit Jumper JP3 / JP4 terminieren

# $\mathbf{mc}$  | meteo  $|\text{control}|$

### 4.6.7 Jema-Wechselrichter

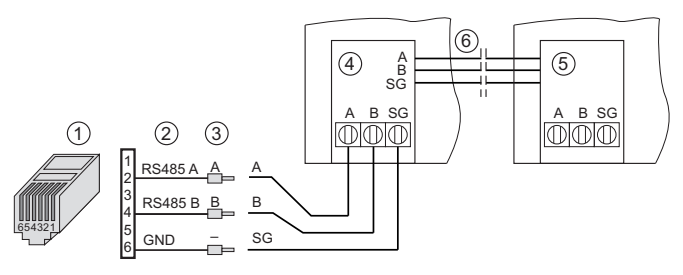

Abb. 21: Jema-Wechselrichter mit Connect Universal RS

- RJ12-Stecker (WEB'log), RS485 (4) Erster Wechselrichter
- (1)
- (3) Aderendhülsen (Wechselrichter) (6) Interner SPS-Bus
- (2) Belegung PIN / Stecker (5) Letzter Wechselrichter
	-

Maximal 10 Wechselrichter pro Gerät.

### 4.6.8 Kaco-Wechselrichter Powador 2500xi - 5000xi

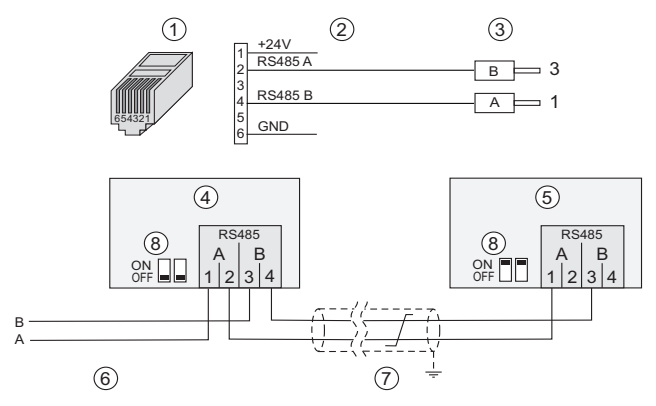

Abb. 22: Kaco-Wechselrichter mit Connect Kaco

- (1) RJ12-Stecker (WEB'log), RS485 (5) Letzter Wechselrichter
- (2) Belegung PIN / Stecker (6) Connect Kaco
- (3) Aderendhülse (Wechselrichter) (7) Buskabel
- 
- 
- 
- 
- (4) Erster und folgende Wechselrichter (8) Schiebeschalter Terminierung 2x

Maximal 10 Wechselrichter pro Gerät.

- RS485-Bus am ersten und den folgenden Wechselrichtern nicht terminieren (Beide Schiebeschalter (8) auf Stellung "OFF")
- RS485-Bus am letzten Wechselrichter terminieren (Beide Schiebeschalter (8) auf Stellung "ON")
- 
- 

### Powador 25000xi - 33000xi

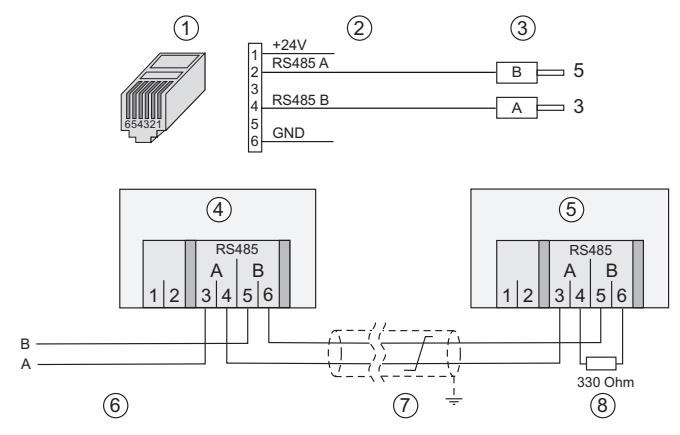

Abb. 23: Kaco-Wechselrichter mit Connect Kaco

- (1) RJ12-Stecker (WEB'log), RS485 (5) Letzter Wechselrichter
- (2) Belegung PIN / Stecker (6) Connect Kaco
- (3) Aderendhülse (Wechselrichter) (7) Buskabel<br>(4) Erster und folgende Wechselrichter (8) Abschlusswiderstand
- $(4)$  Erster und folgende Wechselrichter
- 
- 
- 
- 

Maximal 10 Wechselrichter pro Gerät.

- RS485-Bus am ersten und den folgenden Wechselrichtern nicht terminieren (Beide Schiebeschalter (8) auf Stellung "OFF")
- RS485-Bus am letzten Wechselrichter terminieren (Beide Schiebeschalter (8) auf Stellung "ON")

### 4.6.9 Kostal Wechselrichter

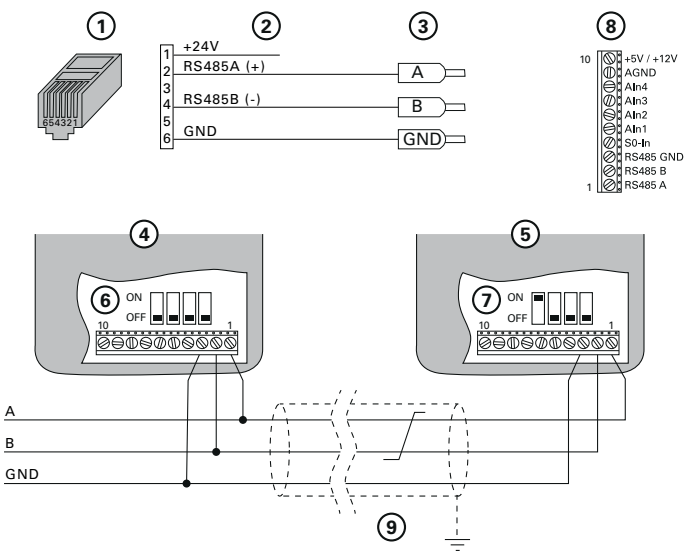

Abb. 24: KOSTAL-Stringwechselrichter über RS485

- (1) RJ12-Stecker (WEB'log), RS485 (6) DIP-Schalter
- (2) Belegung PIN / Stecker
- (3) Aderendhülse (Wechselrichter) (8) Klemmenbelegung auf
- (4) Erster und folgende Wechselrichter (9) Buskabel
- (5) Letzter Wechselrichter
- Kommunikationsbord I<br>
(7) DIP-Schalter
- Kommunikationsbord I
- Kommunikationsbord I und II
- 
- Maximal 10 Wechselrichter pro Gerät
- Kabelschirm auf WEB'log-Seite an Erdungsklemme anschließen
- Busadresse im Benutzermenü des Wechselrichters einstellen (laut Anleitung Wechselrichter)
- RS485-Bus am ersten und folgenden Wechselrichtern nicht terminieren (DIP-Schalter (6) in Stellung OFF). Bei Wechselrichtern mit Kommunikationsbord II wird die Terminierung im Benutzermenü eingestellt (laut Anleitung Wechselrichter)
- RS485-Bus am letzten Wechselrichter mithilfe des DIP-Schalters terminieren (DIP-Schalter (6) in Stellung OFF). Bei Wechselrichtern mit Kommunikationsbord II wird die Terminierung im Benutzermenü eingestellt (laut Anleitung Wechselrichter)

**Hinweis:** Der +24V-Anschluss des WEB'log darf nicht auf die Klemmen des Wechselrichters aufgelegt werden.

### 4.6.10 Mastervolt-Wechselrichter

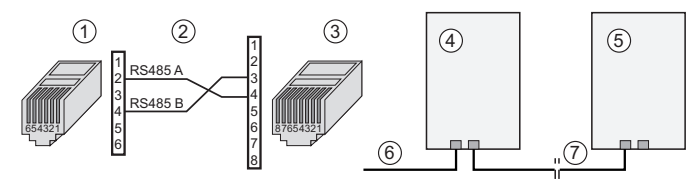

Abb. 25: Mastervolt-Wechselrichter mit Connect Mastervolt

- (1) RJ12-Stecker (WEB'log), RS485 (5) Letzter Wechselrichter (2) Belegung PIN (6) Connect Mastervolt
- 
- - (6) Connect Mastervolt
- (3) RJ45-Stecker (Wechselrichter) (7) Ethernet-Patchkabel

(4) Erster und folgende Wechselrichter

Maximal 10 Wechselrichter pro Gerät.

**Hinweis:** Laut Mastervolt kein Busabschluss (Terminierung) notwendig.

### 4.6.11 Power One-Wechselrichter

## String-Wechselrichter

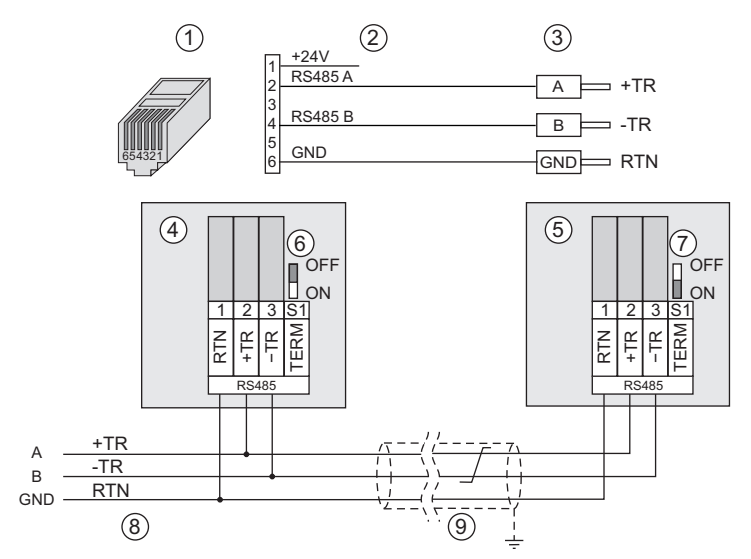

Abb. 26: Power One String-Wechselrichter mit Connect Universal RS

- (1) RJ12-Stecker (WEB'log), RS485 (6) S1 erster und folgende WR
- (2) Belegung PIN / Stecker (7) S1 letzter Wechselrichter
- (3) Aderendhülsen (Wechselrichter) (8) Connect-Kabel vom WEB'log
- (4) Erster und folgende Wechselrichter (9) Buskabel
- (5) Letzter Wechselrichter
- 
- 
- 
- 

Maximal 10 Wechselrichter pro Gerät.

- Busadresse Wechselrichter einstellen (laut Anleitung Wechselrichter)
- Bei erstem und folgenden WR den Schalter "S1" auf "OFF" stellen
- Am letzten Wechselrichter den Schalter "S1" auf "ON" stellen

### 4.6.12 Refusol-Wechselrichter

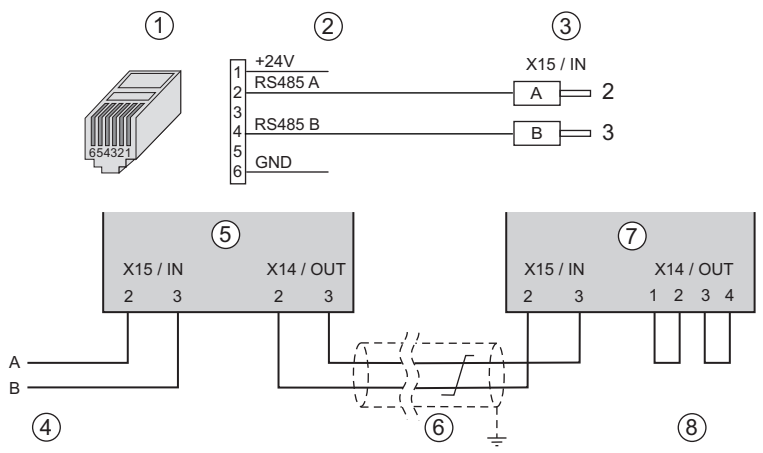

Abb. 27: Refusol-Wechselrichter mit Connect Universal

- (1) RJ12-Stecker (WEB'log), RS485 (5) Erster und folgende WR
- (2) Belegung Connect Universal RS
- (3) Aderendhülsen (Wechselrichter) (7) Letzter Wechselrichter
- 
- 
- 
- 
- (4) Connect-Kabel vom WEB'log (8) Busterminierung (2 Brücken)

Maximal 10 Wechselrichter pro Gerät.

- Beim Anschluss der Wechselrichter die mitgelieferten Stecker verwenden
- Nach dem letzten Wechselrichter den RS485-Bus mit zwei Drahtbrücken terminieren
- An jedem Wechselrichter einstellen:
	- Busadresse
	- Baudrate: 57 600 Bd
	- RS485-Parität: "Ein"
	- Protokoll: 3

### 4.6.13 Riello-Wechselrichter

### RS485 Interface Card (Vierdraht)

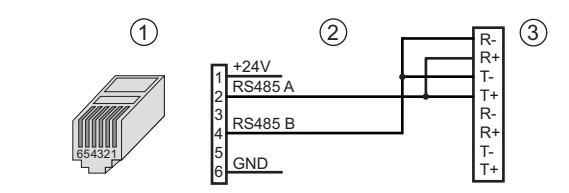

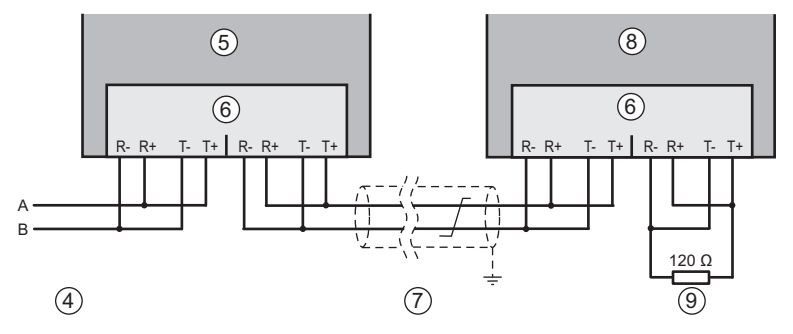

Abb. 28: Riello-Wechselrichter

- (1) RJ12-Stecker (WEB'log), RS485 (6) RS485 Interface Card<br>(2) Verbindungskabel (7) Buskabel
- $(2)$  Verbindungskabel
- $(3)$  Eingang erster Wechselrichter  $(8)$  Letzter Wechselrichter
- (4) Verbindungskabel vom WEB'log (9) Busterminierung
- (5) Erster Wechselrichter
- 
- 
- 
- 

Maximal 10 Wechselrichter pro Gerät

- An der Interface Card jeweils Empfangsseite (Rx) und Sendeseite (Tx) durch Brücke verbinden
- Nach dem letzten Wechselrichter den RS485-Bus mit Widerstand 120 Ohm terminieren

### RS485 Interface Card (Zweidraht)

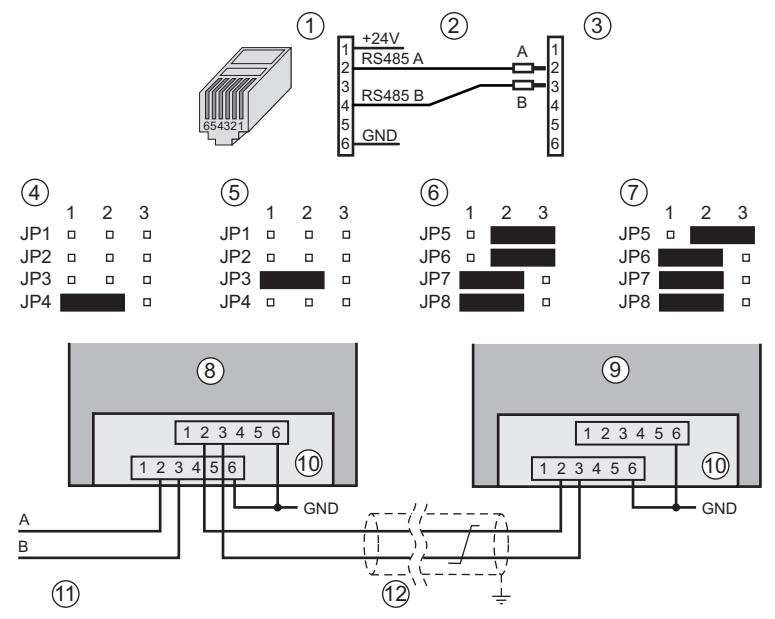

Abb. 29: Riello-Wechselrichter, Connect Universal RS

- (1) RJ12-Stecker (WEB'log), RS485 (7) Busterminierung ein
- (2) Belegung Connect Universal RS (8) Erster/folgender Wechselrichter
- (3) Klemmblock RS485 Interface Card (9) Letzter Wechselrichter
- (4) RS485 Interface Card in Slot 1 (10) RS485 Interface Card
- (5) RS485 Interface Card in Slot 2 (11) Connect Universal RS
- (6) Busterminierung aus (12) Buskabel
- 
- 
- 
- 
- -

Maximal 10 Wechselrichter pro Gerät.

- Zwischenkabel in paarweise verdrilltem, geschirmtem Kabel (STP) ausführen
- Bei einigen Zentral-Wechselrichtern: Abhängig vom geplanten Einbauplatz der RS485 Interface Card (Slot 1 oder 2) Jumper 3, 4 einstellen. (Jumper 1...4 sind nicht bei allen Modellen vorhanden)
- Bei erstem und folgenden Wechselrichtern: RS485-Busterminierung ausschalten mit Jumper 6
- Bei letztem Wechselrichter: RS485-Busterminierung einschalten mit Jumper 6
#### 4.6.14 Siemens-PVM-Wechselrichter

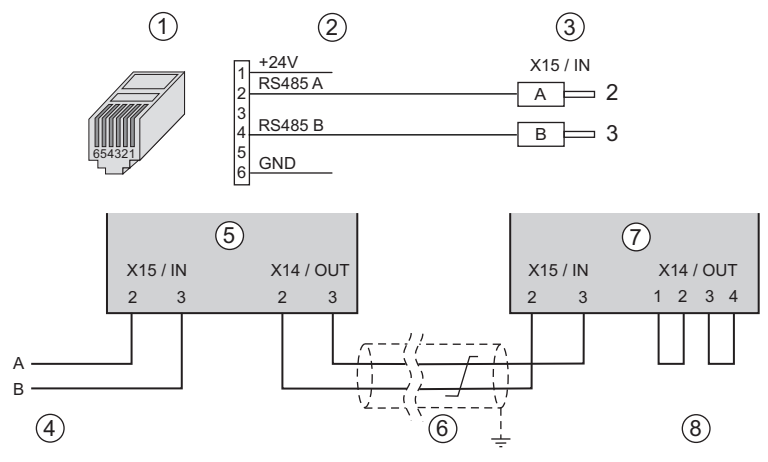

Abb. 30: Siemens-PVM-Wechselrichter mit Connect Universal RS

- (1) RJ12-Stecker (WEB'log), RS485 (5) Erster und folgende WR
- (2) Belegung Connect Universal RS (6) Buskabel<br>(3) Aderendhülsen (Wechselrichter) (7) Letzter Wechselrichter
- (3) Aderendhülsen (Wechselrichter)
- (4) Connect-Kabel vom WEB'log (8) Busterminierung (2 Brücken)

Maximal 10 Wechselrichter pro Gerät.

- Beim Anschluss der Wechselrichter die mitgelieferten Stecker verwenden
- Nach dem letzten Wechselrichter den RS485-Bus mit zwei Drahtbrücken terminieren
- An jedem Wechselrichter einstellen:
	- Busadresse
	- Baudrate: 57 600 Bd
	- RS485-Parität: "Ein"
	- Protokoll: 3
- 
- 
- 
- 

4.6.15 SMA-Wechselrichter

#### SMA String-Wechselrichter

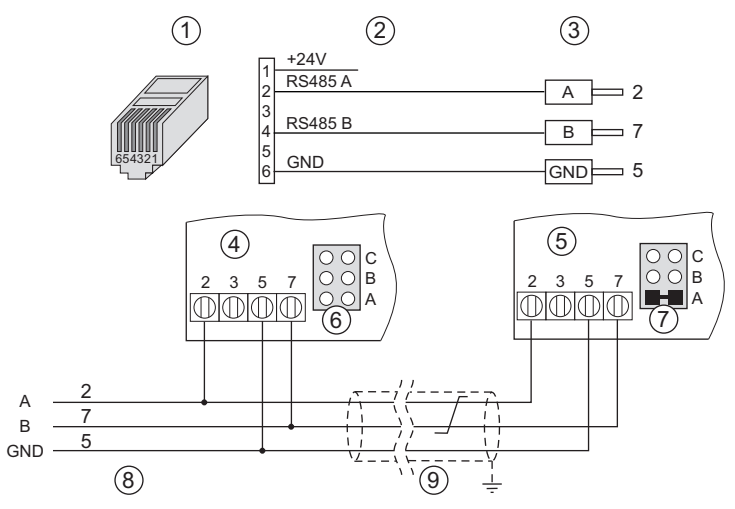

Abb. 31: SMA-String-Wechselrichter mit Connect Universal RS

- (1) RJ12-Stecker (WEB'log), RS485 (6) Jumper erster und weitere WR
- 
- (3) Aderendhülsen (Wechselrichter) (8) Connect-Kabel vom WEB'log
- $(4)$  Erster und weitere Wechselrichter
- (5) Letzter Wechselrichter
- 
- (2) Belegung PIN / Stecker (7) Jumper letzter Wechselrichter
	-
	-

Maximal 10 Wechselrichter pro Gerät.

- RS485-Kommunikationsschnittstelle "Piggy-Back" in SMA-Wechselrichter einbauen (laut Anleitung Wechselrichter)
- Am letzten Wechselrichter den Jumper auf "A" setzen

**Hinweis:** Nur Original Piggy-Back von SMA verwenden.

#### SMA String-Wechselrichter RS485 Quick-Module

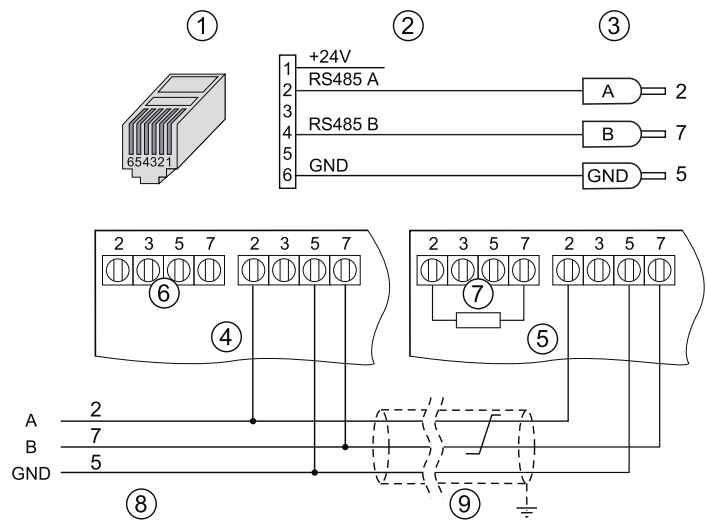

Abb. 32: SMA-String-Wechselrichter mit Connect Universal

- (1) RJ12-Stecker (SolControl), RS485 (6) Klemme Terminierung ohne
- 
- (3) Aderendhülsen (Wechselrichter) (8) Connect-Kabel vom SolControl
- (4) Erster und weitere Wechselrichter (9) Buskabel
- (5) Letzter Wechselrichter
- Terminierungswiderstand
- (2) Belegung PIN / Stecker (7) Klemme Terminierung mit Terminierungswiderstand
	-
	-
	- Maximal 31 Wechselrichter pro Gerät
	- RS485-Kommunikationsschnittstelle "RS485 Quick-Module" in SMA-Wechselrichter einbauen (laut Anleitung Wechselrichter)
	- Am letzten Wechselrichter den Terminierungswiderstand setzen

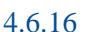

#### 4.6.16 Sputnik-Wechselrichter

#### S-Serie

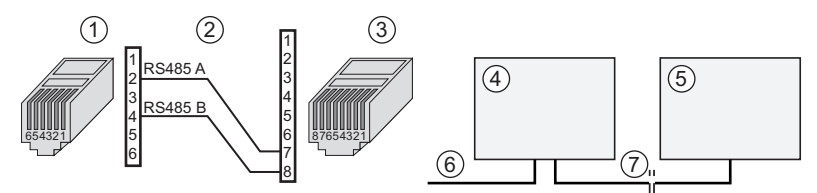

Abb. 33: Sputnik-Wechselrichter (S-Serie) mit Connect Sputnik S

RJ12-Stecker (WEB'log), RS485 (5) Letzter Wechselrichter

- (1)
- (2) Belegung PIN (6) Connect Sputnik S
- (3) RJ45-Stecker (Wechselrichter) (7) Ethernet-Patchkabel
- (4) Erster und folgende Wechselrichter

Maximal 10 Wechselrichter pro Gerät.

• Busadresse Wechselrichter einstellen (laut Anleitung Wechselrichter).

#### C-Serie

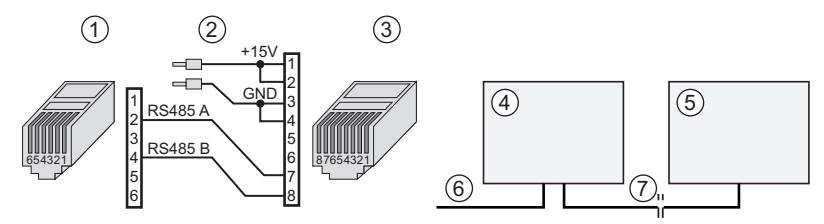

Abb. 34: Sputnik-Wechselrichter (C-Serie) mit Connect Sputnik

RJ12-Stecker (WEB'log), RS485 (5) Letzter Wechselrichter

- (1)
- (2) Belegung PIN (6) Connect Sputnik
- (3) RJ45-Stecker (Wechselrichter) (7) Ethernet-Patchkabel
- (4) Erster und folgende Wechselrichter

Maximal 10 Wechselrichter pro Gerät.

• Busadresse Wechselrichter einstellen (laut Anleitung Wechselrichter)

**Hinweis:** Für die Kommunikationsschnittstelle der Wechselrichter ist eine externe Spannungsversorgung (+15 V) erforderlich.

- 
- 
- 

#### Cx-Serie, E-Serie

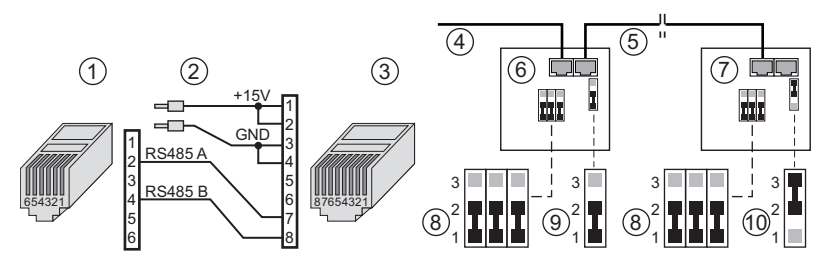

Abb. 35: Sputnik-Wechselrichter (Cx- und E-Serie) mit Connect Sputnik

- 
- 
- $(3)$  RJ45-Stecker (Wechselrichter)<br>(4) Connect Sputnik
- 
- 
- (1) RJ12-Stecker (WEB'log), RS485 (6) Erster und folgende Wechselrichter
	- $(7)$  Letzter Wechselrichter<br>(8) Jumper für RS485 auf 1-2
	-
- (4) Connect Sputnik (9) Jumper Abschlusswiderstand auf 1-2
	- (10) Jumper Abschlusswiderstand auf 2-3

Maximal 10 Wechselrichter pro Gerät.

- Schnittstellenkarte "MaxComm" einbauen (laut Anleitung Wechselrichter)
- Busadresse Wechselrichter einstellen (laut Anleitung Wechselrichter)
- Jumper für RS485 und Abschlusswiderstand setzen

**Hinweis:** Für die Kommunikationsschnittstelle der Wechselrichter ist eine externe Spannungsversorgung (+15 V) erforderlich.

### $mc$  |meteo |control |

#### 4.6.17 Steca-Wechselrichter StecaGrid 8.000 / 10.000

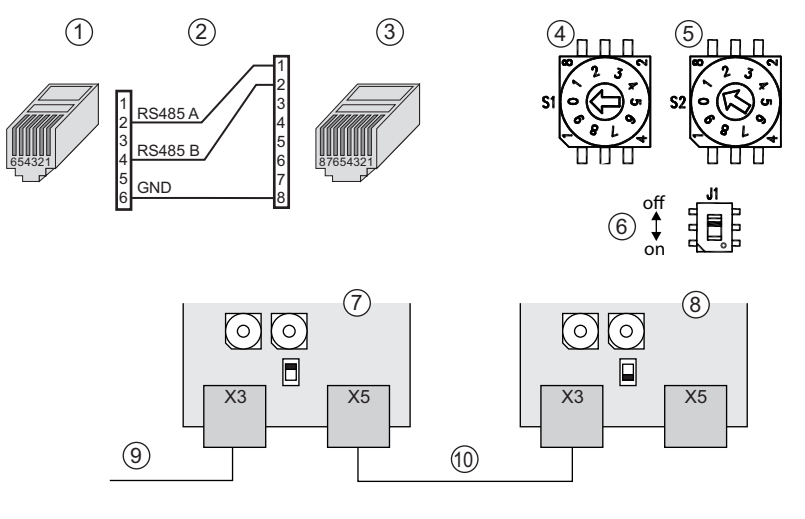

Abb. 36: StecaGrid-10000-Wechselrichter

- (1) RJ12-Stecker (WEB'log), RS485 (6) Schalter Busterminierung (J1)
- 
- (3) RJ45-Stecker (Wechselrichter) (8) Schnittstellenkarte
- (4) Adressschalter 10er-Stelle (S1)
- (5) Adressschalter 1er-Stelle (S2) (10) Ethernet-Patchkabel
- 
- $(7)$  Schnittstellenkarte Erster und folgende Wechselrichter
- Letzter Wechselrichter<br>(9) Buskabel vom WEB'log
- -
	- Maximal 10 Wechselrichter pro Gerät.
	- Busadresse Wechselrichter einstellen: Drehschalter (4) und (5) auf der Schnittstellenkarte
	- Busterminierung bei erstem und folgenden Wechselrichtern ausschalten: Schalter (6) auf "OFF"
	- Busterminierung bei letztem Wechselrichter einschalten: Schalter (6) auf "ON"

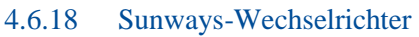

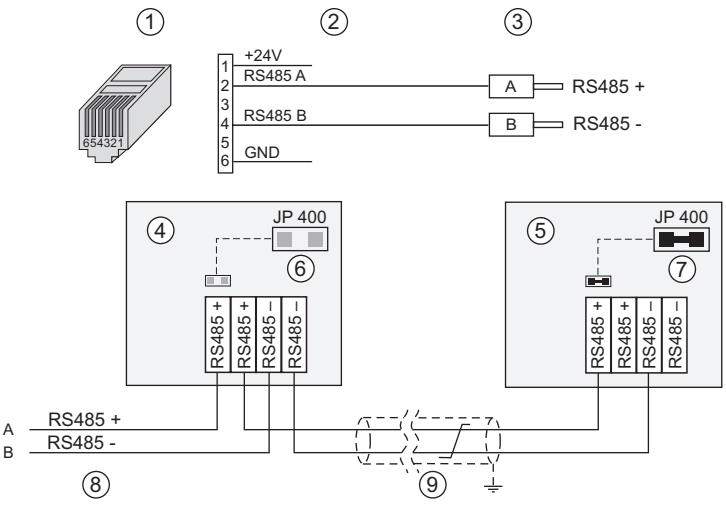

Abb. 37: Sunways-Wechselrichter

- (1) RJ12-Stecker (WEB'log), RS485 (6) Jumper JP 400 geöffnet
- 
- (3) Aderendhülsen (Wechselrichter) (8) Connect Universal RS
- (4) Erster und folgende Wechselrichter (9) Buskabel
- (5) Letzter Wechselrichter

- $(7)$  Jumper JP 400 geschlossen
- 
- 

Maximal 10 Wechselrichter pro Gerät.

- Busadresse Wechselrichter einstellen (laut Anleitung Wechselrichter)
- Jumper JP 400 am letzten Wechselrichter setzen

## $mc$  |meteo |control |

#### 4.6.19 Xantrex-Wechselrichter

Nur gültig für die Modelle GT100 und GT500

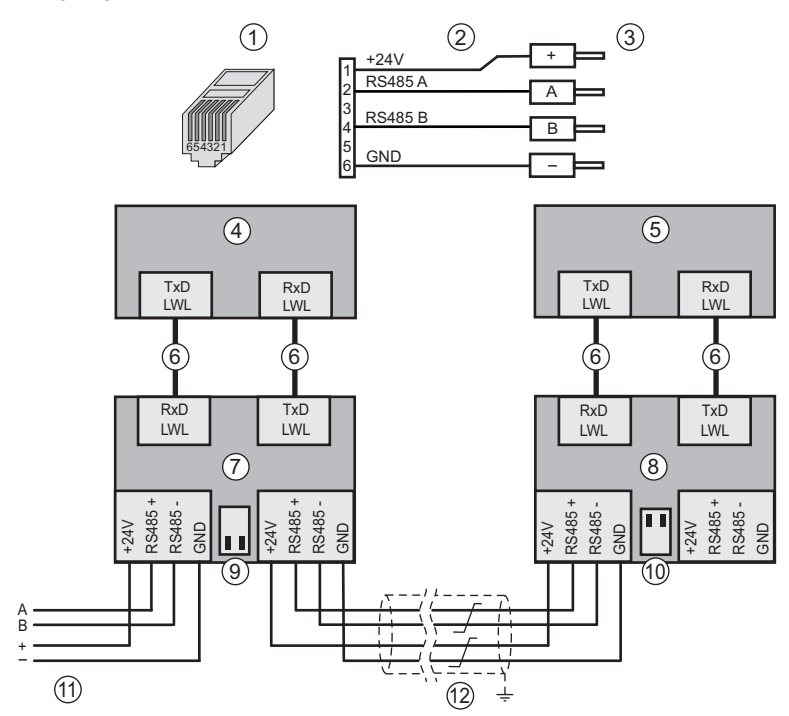

Abb. 38: Xantrex-Wechselrichter / Opto-Converter

- (1) RJ12-Stecker (WEB'log), RS485 (7) Erster Opto-Converter
- 
- 
- 
- 
- (6) LWL-Verbindungsleitungen (12) Buskabel
- 
- (8) Letzter Opto-Converter
- 
- (3) Eingang erster Opto-Converter (9) Terminatorschalter (beide OFF)<br>(4) Erster Wechselrichter (10) Terminatorschalter (beide ON)
- (4) Erster Wechselrichter (10) Terminatorschalter (beide ON)<br>(5) Letzter Wechselrichter (11) Connect-Kabel vom WEB'log (11) Connect-Kabel vom WEB'log
	-

Hinweis: LWL-Verbindungsleitungen vorsichtig behandeln!

- Maximal 10 Wechselrichter pro Gerät
- Bei erstem und folgenden Wechselrichtern: RS485-Busterminierung ausschalten (Beide Terminatorschalter "OFF")
- Bei letztem Wechselrichter: RS485-Busterminierung einschalten (Beide Terminatorschalter "ON")

# 5 Inbetriebnahme, Konfiguration

#### 5.1 Voraussetzungen

- Das WEB'log Comfort ist montiert
- Alle Kabelverbindungen sind korrekt angeschlossen

#### 5.2 WEB'log Comfort in Betrieb nehmen

- Spannungsversorgung herstellen.
- Warten, bis das Gerät die Hochlaufphase abgeschlossen hat (Hauptmenü wird angezeigt).

#### 5.3 Lokale Konfiguration über Touchscreen

Die lokale Konfiguration ist die Basis für die weitere Konfiguration über einen Webbrowser oder das Webportal. Weitestgehend sind alle Einstellungen über das Display konfigurierbar. Dazu muss vor einigen Einstellungen das Gerät in den Admin-Modus umgeschaltet werden.

**Hinweis:** Wenn im Admin-Modus 90 Sek. kein Softkey gedrückt wird, schaltet das Gerät wieder in den Bediener-Modus zurück.

#### 5.3.1 Systemeinstellungen

- Gerät in den Admin-Modus umschalten: Zahnrad >> Einstellungen >> Internet >> PIN eingeben: 0010 >> bestätigen.
	- Das Schlüsselsymbol erscheint oben rechts im Übersichtsbildschirm
- **Datum/Uhrzeit:** Datum und Uhrzeit einstellen: Zahnrad >> Einstellungen >> Systemeinstellung >> Datum/Uhrzeit >> neue Werte eingeben und bestätigen.

#### Alternativ:

- Startseite >> Datumsanzeige berühren >> Datum/Uhrzeit >> neue Werte eingeben und bestätigen.
	- Datum / Uhrzeit wird unten rechts auf der Startseite angezeigt
- **Sprache:** Bediensprache einstellen: Zahnrad >> Einstellungen >> Systemeinstellung >> Sprache >> Fahnensymbol auswählen.
	- Anschließend wird das WEB'log COMFORT neu gestartet.
	- Die Texte werden in der ausgewählten Sprache angezeigt.

**Hinweis:** Der während des Startvorgangs angezeigte Text wird immer in englischer Sprache angezeigt.

# $\mathbf{mc}\mid \mathbf{meteo} \mid \mathbf{control} \mid$

- **Eingänge:** Messeingänge konfigurieren (Admin-Modus): Zahnrad >> Einstellungen >> Systemeinstellung >> Eingänge >> Eingang auswählen und Parameter einstellen
- **Display:** Displayparameter einstellen: Zahnrad >> Einstellungen >> Systemeinstellung >> Display >> Schieberegler durch Berühren der Symbole + und - einstellen.
- **Signaltöne:** Signaltöne ein-/ausschalten: Zahnrad >> Einstellungen >> Systemeinstellung >> Signaltöne >> gewünschten Ton durch Berühren der Checkboxen ein- /ausschalten.
- **PV-Anlage:** Nennleistung einstellen: Zahnrad >> Einstellungen >> Systemeinstellung >> PV-Anlage >> Nennleistung Ihrer PV-Anlage eintragen.
- **Power Control:** Power Control ein-/ausschalten: Zahnrad >> Einstellungen >> Systemeinstellung >> Power Control >> Parameter konfigurieren.
- **Wechselrichter:** Wechselrichterscan durchführen: Zahnrad >> Einstellungen >> Wechselrichter >> SCAN starten Alle mit dem Gerät verbundenen Wechselrichter werden aufgelistet.

#### 5.3.2 Netzwerkparameter einstellen

Im Gerät muss eines der folgenden LAN-Adressierungsverfahren eingestellt werden:

#### Statische Adressierung im LAN

- Zahnrad >> Einstellungen >> Internet >> PIN Eingabe >> Netzwerk
- Checkbox DHCP ausschalten
- Statische IP-Adresse eintragen
- Gateway-Adresse eintragen

#### Dynamische Adressierung im LAN

- Zahnrad >> Einstellungen >> Internet >> PIN Eingabe >> Netzwerk
- Checkbox DHCP einschalten

#### Verwendung des analogen Modems

• Zahnrad >> Einstellungen >> Internet >> PIN Eingabe >> Provider

• Überprüfen, ob der für die analoge Einwahl vorgesehene Provider in der Liste eingetragen ist. Fehlen die Provider-Angaben, müssen die Zugangsdaten bei der Konfiguration über Webbrowser eingetragen werden.

#### Leitungsverbindungen überprüfen

- Wechselrichterscan starten (RS485/Ethernet)
- LAN-Verbindung zu Konfigurations-PC testen
- Wählverbindung ins Internet testen

#### 5.4 Geführte Konfiguration über Webbrowser

(Alternativ: Profikonfiguration)

- Computer über Ethernet mit WEB'log verbinden
- Mit Webbrowser Startseite des WEB'log adressieren
- Modus: "Installationsassistent" auswählen
- Geführte Konfiguration durchführen
- Testnachricht (Mail, Fax) versenden

#### 5.5 Profi-Konfiguration über Webbrowser

(Alternativ: Geführte Installation)

- Computer über Ethernet mit WEB'log verbinden
- Mit Webbrowser Startseite des WEB'log adressieren
- Modus: "Profimodus" auswählen
- Mit Administrator Kennwort "ist02" anmelden
- Konfiguration über Menüseiten durchführen
- Testnachricht (Mail, Fax) versenden

### $mc$  |meteo |control |

#### 5.6 Power Control

Der Datenlogger kann mittels der Power Control Funktion die maximale Wechselrichterleistung nach der aktuellen Gesetzgebung für Erneuerbare Energien (EEG) unter Berücksichtigung des Eigenstromverbrauchs erfüllen.

Zusätzlich verfügt das Web'log Comfort über eine Schalterfunktionalität zur Erhöhung des Eigenstromverbrauchs. Mittels eines optionalen Relais kann über den Digital Ausgang (DO) automatisch ein Verbraucher geschaltet werden.

#### 5.6.1 Anschluss der Zähler

**Hinweis:** Für eine ausreichend präzise Messung der Energiewerte empfehlen wir S0 Zähler mit 1000 Impulse/kWh.

Für die korrekte Funktionalität der Eigenverbrauchsberechnung wird die erzeugte Leistung der PV-Anlage benötigt (Produktionsleistung), sowie die verbrauchte Leistung (Verbrauchsleistung). Die S0 Zähler müssen an die Digitaleingänge des Web'log Comforts angeschlossen werden. (siehe Kapitel 4.5.2 )

Falls kein Solarzähler angeschlossen ist, wird die Erzeugte Leistung direkt aus den Wechselrichtern berechnet.

#### 5.6.2 Konfiguration der Zähler

Nach korrektem Anschluss, müssen die Zähler über den Menüpunkt

• Zahnrad >> Einstellungen >> Systemeinstellung >> Eingänge

im Geräte Display konfiguriert werden.

Für den jeweiligen Digitaleingang 1 oder 2 muss der Zähler angegeben werden (Solar-/Hausstrom-/Einspeise- oder Bezugszähler), sowie die Anzahl der Impulse/kWh.

- Zahnrad >> Einstellungen >> Systemeinstellung >> Eingänge >> Digitaleingang 1 (oder Digitaleingang 2)
- Zähler aktivieren
- Zählertyp auswählen:
	- Einspeisezähler
	- Bezugszähler
	- Hausstromzähler
	- Zähler PV + Wind
- Impulse/kWh des Zählers eingeben

Der Datenlogger kann aus der jeweiligen Kombination von Zählern die Verbrauchsleistung errechnen. So können die jeweils existierenden Zähler für die Eigenverbrauchsberechnung verwendet werden.

**Hinweis:** Wenn Sie auf die Impulsschnittstelle des Zählers Ihres Energieversorgers zugreifen wollen, müssen Sie bei Ihrem Energieversorger einen Antrag auf Impulsweiterleitung stellen.

#### 5.6.3 Power Control über das Display aktivieren

Zum aktivieren der Power Control Option wechseln Sie zu

- Zahnrad >> Einstellungen >> Systemeinstellung >> Power Control
- Checkbox "Power Control aktivieren" einschalten

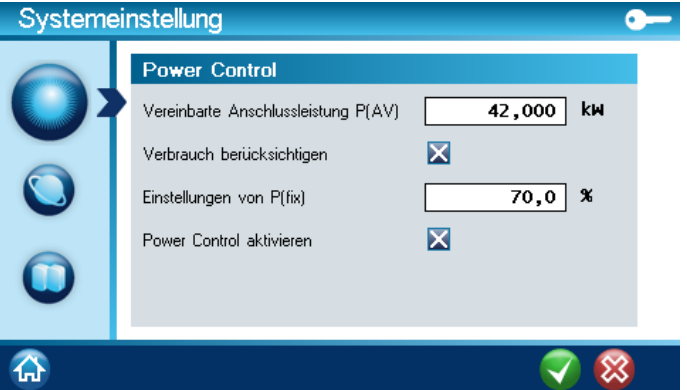

Abb. 39: Power Control

Erläuterung der einzelnen Parameter

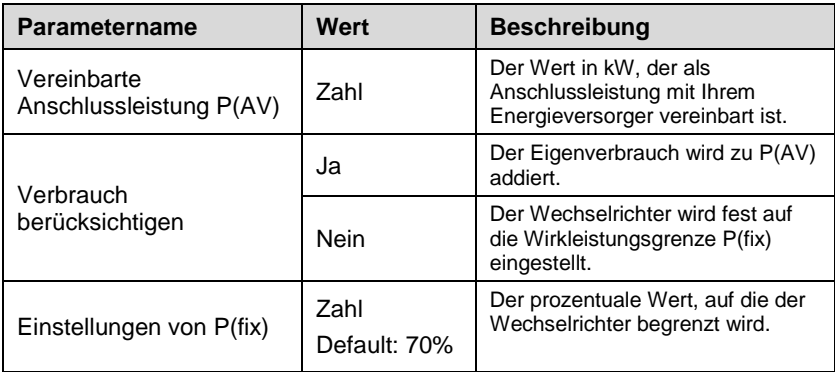

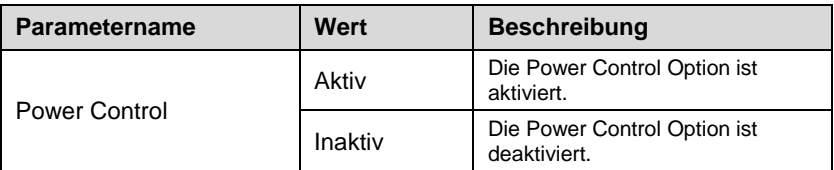

Für weitere detaillierte Einstellungen bezügl. Power Control wechseln Sie bitte zu der Webseite des Datenloggers (siehe nächster Punkt).

#### 5.6.4 Power Control über die Webseite aktivieren

Zum aktivieren der Power Control Option wechseln Sie auf der Datenlogger Webseite zu

• Admin-Messung >> Power Control >> Allgemeine Konfiguration.

Erläuterung der einzelnen Parameter

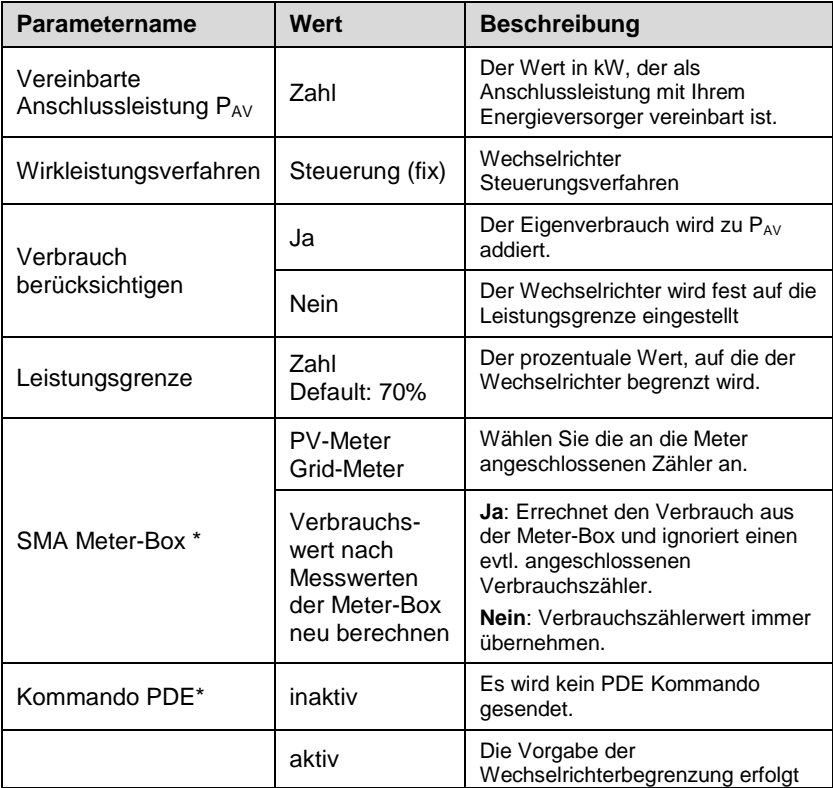

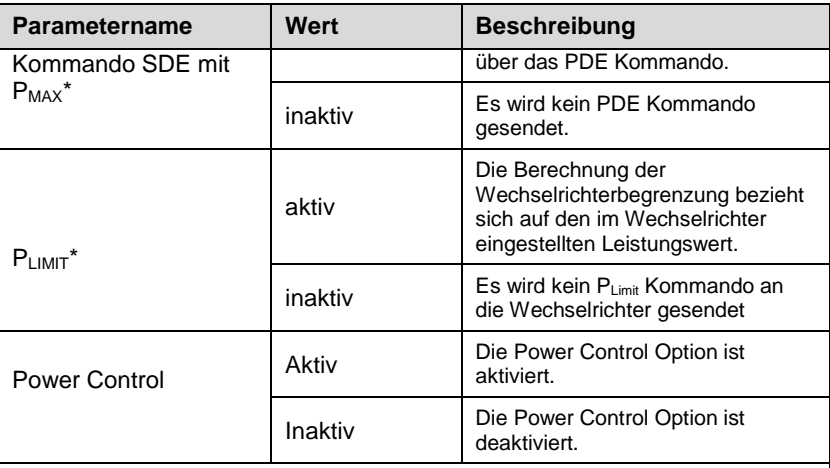

\* Die Optionen sind nur verfügbar, wenn ein SMA Wechselrichter angeschlossen ist. Bitte konsultieren Sie die Wechselrichter Dokumentation zur korrekten Einstellung, ob das PDE oder SDE Kommando unterstützt wird.

Sollte ein Mischbetrieb aus neuen und alten Wechselrichtern vorhanden sein, können auch beide Kommandos (PDE und SDE) gesendet werden.

#### 5.6.5 Eigenverbrauch

Zur Steigerung des Energieertrages Ihrer PV-Anlage kann das WEB'log Comfort die Eigenverbrauchsleistung in Ihrem Haushalt berücksichtigen. Sollte Ihre PV-Anlage die maximale Einspeiseleistung von z.B. 60 oder 70 Prozent erreichen, so erfolgt bei aktiviertem Eigenverbrauch eine angepasste Regelung der Wechselrichter, um Ihren Ertrag zu optimieren.

Über folgende Menüpunkte können Sie die Berücksichtigung des Eigenverbrauchs aktivieren:

• Zahnrad >> Einstellungen >> Systemeinstellung >> Power Control >> Verbrauch berücksichtigen

#### Energiezähler

Nachdem der Eigenverbrauch aktiviert wurde, müssen die Energiezähler über die digitalen Eingänge des Datenloggers erfasst werden. Diese müssen anschließend entsprechend aktiviert werden:

- Übersicht >> Einstellungen >> Systemeinstellung >> Eingänge >> Digitaleingang 1 (oder Digitaleingang 2)
- Zähler aktivieren

- Zählertyp auswählen:
	- Einspeisezähler
	- Verbrauchszähler
	- Solarzähler
	- **Bezugszähler**

#### 5.6.6 Power Control Meldungen

Das Web'log Comfort versendet bei der Änderung der Stellgröße des Wechselrichters per Standard eine Meldung, um den Benutzer zu informieren. Diese Meldung kann in den Profi Webseiten unter

• Admin-Überwachung >> Wechselrichter

mittels der Option "Aend. Stellgr. Wirkleistungsred." deaktiviert werden.

#### 5.6.7 Sunny Backup Integration

Ist ein Sunny Backup System angeschlossen, müssen die Zähler über die Meter-Box installiert werden. Das Web'log Comfort bietet über eine Sunny Backup Zählerkonfiguration in der Profi Webseite unter

• Admin-Messung >> Power Control >> Allgemeine Konfiguration

die Möglichkeit die angeschlossenen Zähler an der Meter-Box zu konfigurieren.

#### 5.7 Digitaler Ausgang

#### 5.7.1 Anschließen des Relais

**Hinweis:** Es kann ein Relais mit max. 24V Eingangsspannung bei einem maximalen Stromverbrauch von 50mA verwendet werden.

Zur Ansteuerung des Relais kann die Interne 24V Stromversorgung des Web'log Comforts verwendet werden. (siehe Abb. 40: Anschluss Relais)

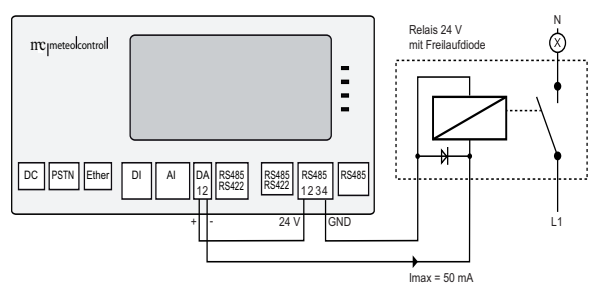

Abb. 40: Anschluss Relais

#### 5.7.2 Konfiguration des Digital Ausgangs als Schalter

Die Konfiguration des Digital Ausgangs als Schalter kann sowohl über die Profiwebseite des Web'log Comfort Web Interfaces als auch über das Gerätedisplay vorgenommen werden.

#### Konfiguration über Profiwebseite

Autorisieren Sie sich auf der Webseite unter

• Allgemein>>Login

um auf die Konfigurationsseite zugreifen zu können. Das Standard Administratorkennwort lautet ..ist02".

Zur Einstellung des digitalen Ausgangs, wählen Sie

• Admin-Überwachung >> Schaltausgang.

Wählen Sie nun unter **Einstellung** Verwendung des Digitalausgangs**: Schalter** an.

### $mc$  |meteo |control |

#### Konfiguration über Touchscreen

#### • Zahnrad >> Einstellungen >> Systemeinstellung >> Schalter

Sollte der Digital Ausgang einer anderen Funktion als dem Schalter zugeordnet sein, dann erscheint bei Klick auf den Menüpunkt "Schalter" folgende Meldung:

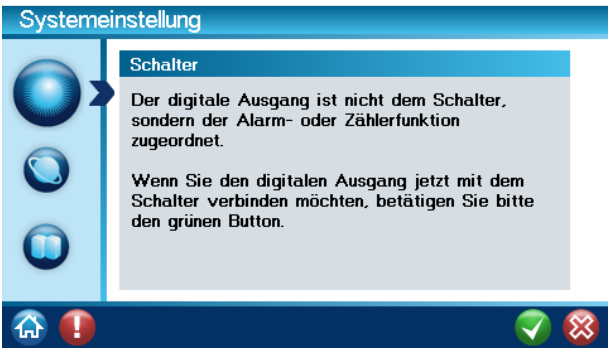

Abb. 41: Meldung Schalteraktivierung

Sollte der Digital Ausgang inaktiv sein, dann wird bei Klick auf den Menüpunkt "Schalter" ohne weitere Meldung der Schalter zugeordnet.

#### 5.7.3 Einstellung der Schalterparameter im Web Interface

Nach Einrichtung des Digitalausgangs als Schalter kann die Einstellung der Parameter sowohl auf der Web'log Comfort Profiwebseite als auch über das Display durchgeführt werden.

Parametername Werte **Beschreibung** Betrieb **Eingeschaltet** Ausgeschaltet Einschaltautomatik Manuell Einschalten Manuell Ausschalten Automatik aktivieren

Default: Nur einmal

Beliebig oft einschalten

Erläuterung der einzelnen Parameter des Schaltautomaten:

aktiv

schalten Täglich einmal einschalten

Konfiguration der Schaltzyklen.

**Mehrmaliges Schalten** 

# $\mathbf{mc}$   $_{\mid}$ meteo $_{\mid}$ control $_{\mid}$

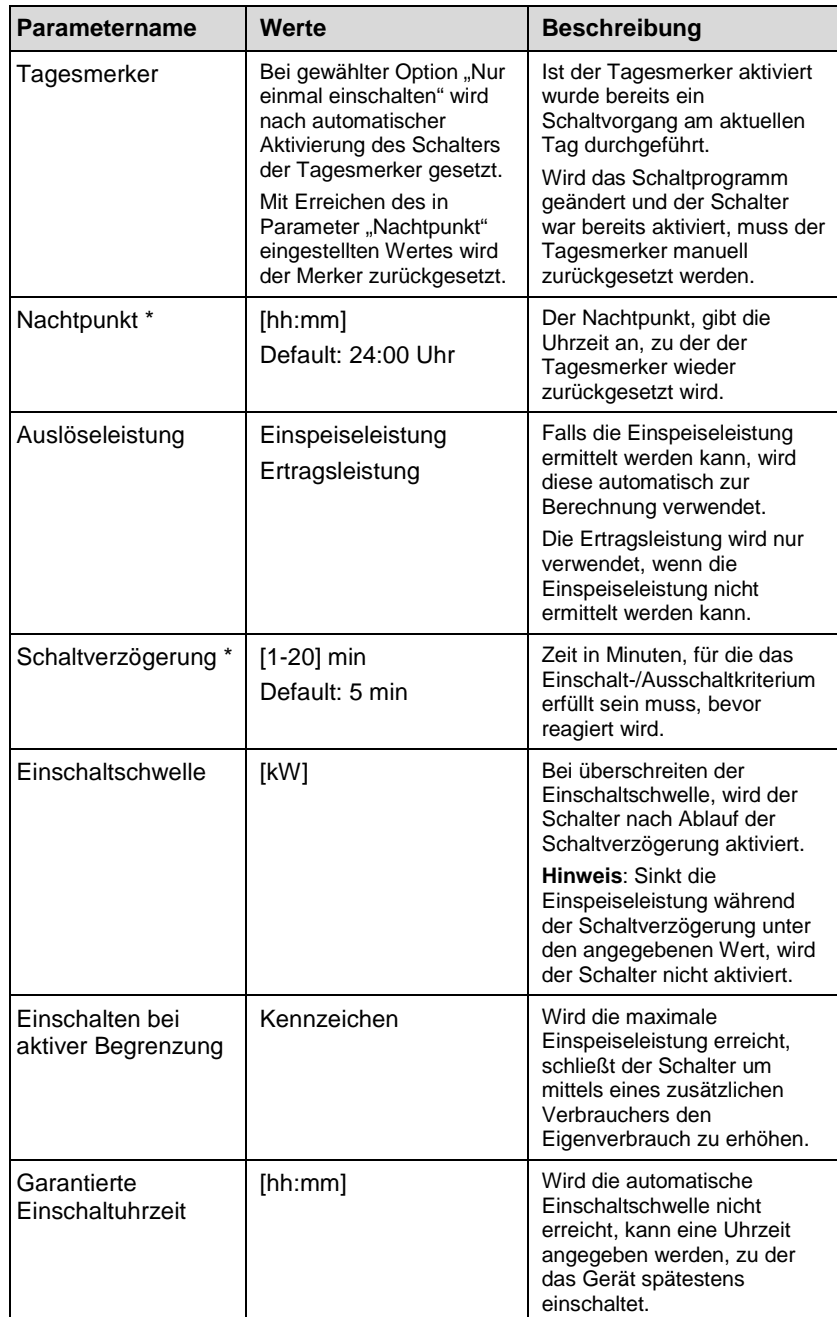

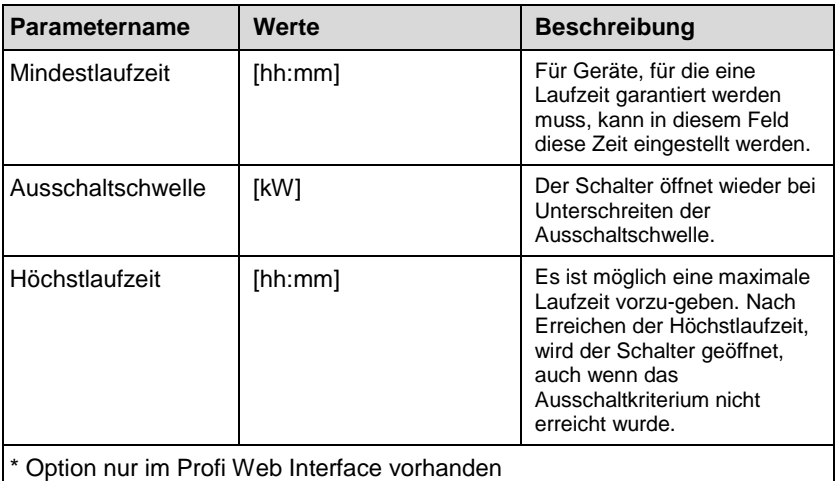

Für verschiedene Anwendungen des Schalters können unterschiedliche Kombinationen der Schalterparameter eingestellt werden.

Die eingestellten Werte werden auf Plausibilität geprüft. Ist die Einstellung nicht plausibel, z.B. sind Ein- oder Ausschaltkriterien widersprüchlich, werden entsprechende Felder im Display rot umrahmt.

### $mc$  | meteo  $|$  control  $|$

#### 5.7.4 Einstellung der Schalterparameter über das Display

Die Konfiguration des Schalters erreichen Sie folgendermaßen

• Zahnrad >> Einstellungen >> Systemeinstellung >> Schalter

Nach aktivieren des Schalter Icons in der Systemeinstellung erscheint der Screen aus Abb. 42. Die oberen Zeilen zu Schaltregel und Schalter geben den aktuellen Status des Schaltmechanismus an.

Der Schalter kann manuell betätigt werden, bei antippen des "Ein" – oder "Aus" Icons unter der Kategorie Manuell schalten.

**Hinweis:** Wird der Schalter über die o.a. Icons manuell betätigt, wird die automatische Schaltregel deaktiviert.

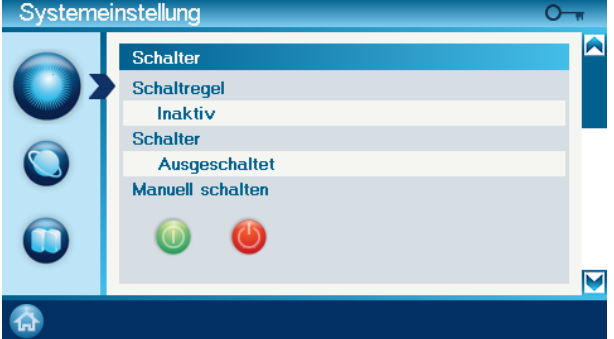

Abb. 42: Schaltermenü 1

#### **Navigation im Schalter Setup**

Durch antippen des Scrollbalkens rechts, wird auf die nächste Schalterkonfigurationsseite navigiert. (siehe Abb. 43)

**Hinweis:** Falls die Einspeiseleistung ermittelt werden kann, triggert der Schalter automatisch auf die Einspeiseleistung. Kann diese nicht ermittelt werden, weil keine Verbrauchsleistung ermittelt werden kann, triggert der Schalter alternativ auf die Ertragsleistung (PV-Leistung).

#### **Einstellmöglichkeiten:**

- Durch aktivieren der Option "Schaltregel aktivieren" wird die Automatik eingeschaltet.
- Die Option Einschalten bei aktiver Begrenzung ist eine Alternative zur Einschaltung über eine definierte Leistung. Ist diese Option aktiv, schaltet der Schalter, sobald die Wechselrichterleistung begrenzt wird.
- Wird die angegebene Leistung überschritten, schließt der Schalter.

# $\mathbf{mc}_{\,|\text{meteo}| \text{control}|}$

• Für das Ausschaltkriterium kann ebenfalls eine Leistung definiert werden. Wird die entsprechende Leistung unterschritten, öffnet der Schalter.

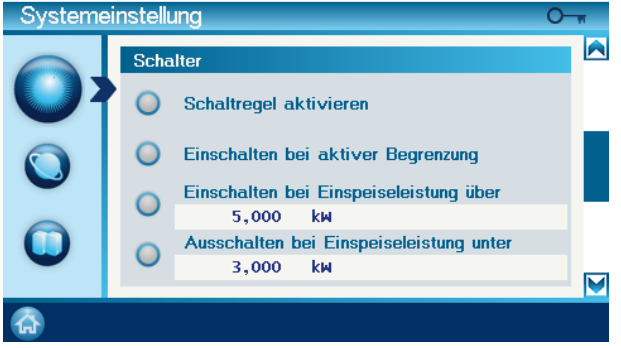

Abb. 43: Schaltermenü 2

Durch antippen des Scrollbalkens rechts, wird auf die nächste Schalterkonfigurationsseite navigiert. (siehe Abb. 44: Schaltermenü 3)

#### **Einstellmöglichkeiten:**

- Die Option "Minimale Laufzeit" ermöglicht die Eingabe eines Zeitrahmens, über den der Schalter geschlossen bleibt, sobald der Schalter aktiviert wurde. So kann sichergestellt werden, dass ein Gerät seinen Zyklus zu Ende laufen kann.
- Mittels der Option "Maximale Laufzeit" kann festgelegt werden, wie lange der Schalter maximal geschlossen bleiben darf. Wird das Ausschaltkriterium vorher erreicht, öffnet der Schalter.
- In dem Fall, wenn das Einschaltkriterium nicht erreicht wird, kann ein Zeitpunkt angegeben werden, zu dem der Schalter spätestens schließt.
- Als Ausschaltkriterium kann ebenfalls per Leistung definiert werden. Wird die entsprechende Leistung unterschritten, öffnet der Schalter.

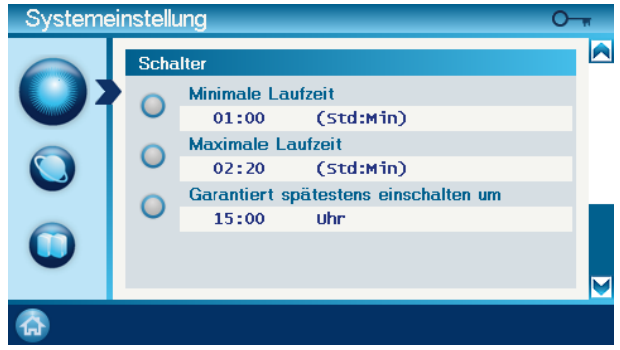

Abb. 44: Schaltermenü 3

Durch antippen des Scrollbalkens rechts, wird auf die nächste Durch antippen des Scrollbalkens rechts, wird auf die nächste<br>Schalterkonfigurationsseite navigiert. (siehe Abb. 45: Schaltermenü 4)

#### **Einstellmöglichkeiten:**

- Die Option "Mehrmaliges Schalten" ermöglicht die Häufigkeit der Schalteraktivierungen im Automatikmodus zu bestimmen. Mögliche Optionen sind:
	- Nur einmal schalten (Default)
	- Täglich einmal schalten
	- Beliebig oft schalten

Bei der Option "Nur einmal schalten", sowie "Täglich einmal schalten" wird das Kennzeichen "Tagesmerker" gesetzt. Soll der Automat anschließend nochmal schalten, muss der Tagesmerker manuell zurückgesetzt werden.

• Der Tagesmerker, beschriftet mit "Heute bereits geschaltet", ist ein Kennzeichen, das automatisch beim Schalten gesetzt wird. (siehe Option "Mehrmaliges Schalten")

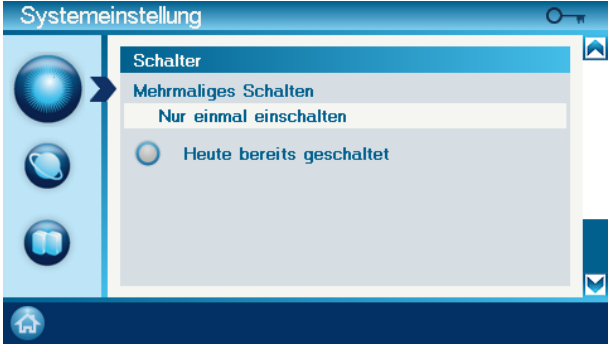

Abb. 45: Schaltermenü 4

## $mc$  |meteo |control |

- 5.8 Registrierung des WEB'log Comfort am Portal
- 5.8.1 Registrierung am "Safer'Sun Public" Portal
	- Webbrowser starten
	- Meteocontrol-Homepage aufrufen "www.meteocontrol.de"

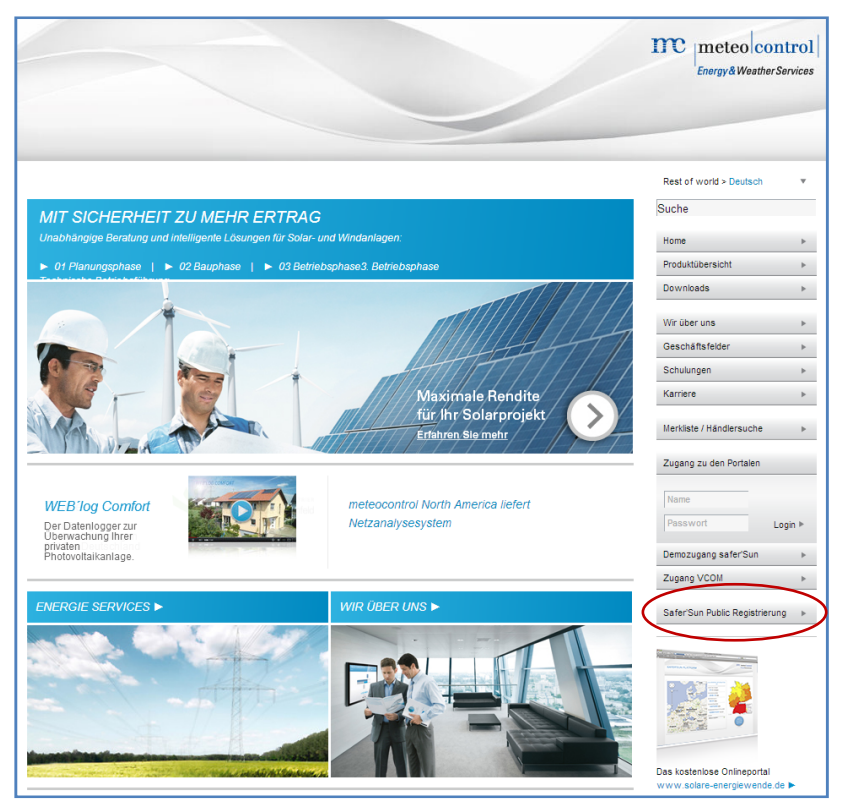

Abb. 46: Registrierungsprozess 01

Die Schaltfläche "Safer'Sun Public Registrierung" anklicken

#### • "Neuen Benutzer anlegen" anklicken

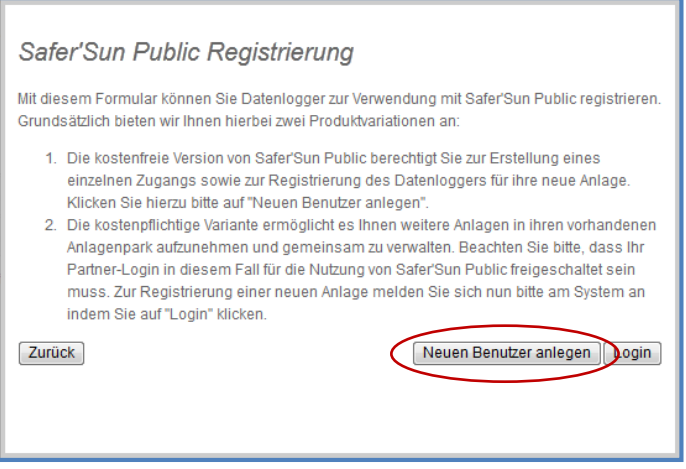

Abb. 47: Registrierungsprozess 02

- Hardware Nummer (vom Aufkleber auf der Geräterückseite) eintragen
- Über Schaltfläche "Weiter" zusätzliche Felder ausfüllen
- "Eingaben absenden" anklicken

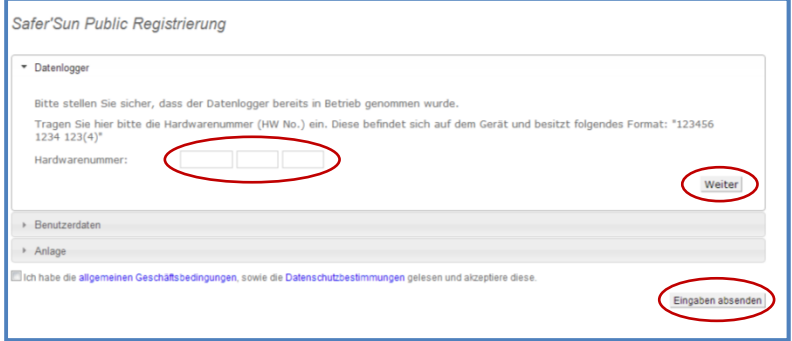

Abb. 48: Registrierungsprozess 03

• Nach erfolgreicher Registrierung gelangt man in das "Safer'Sun Public" -Portal.

Der Datenlogger ist so vorkonfiguriert, dass er sich zweimal pro Tag (8.00 h und 16.00 h) am Portal anmeldet und die Daten überträgt.

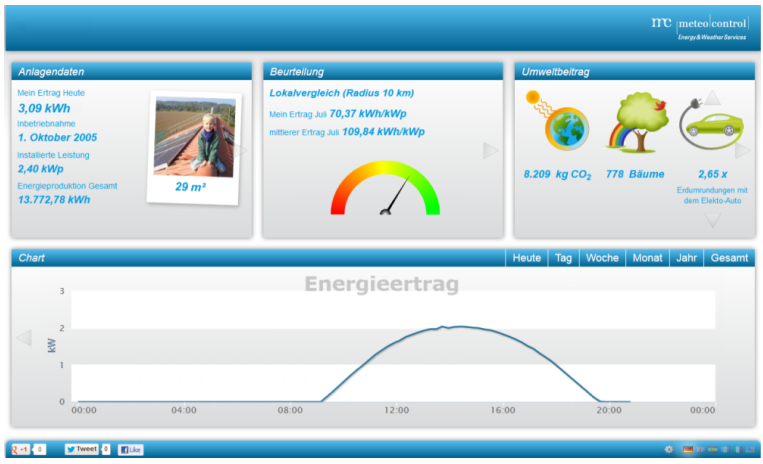

Abb. 49: Portalanzeige

#### 5.8.2 Registrierung am "Safer'Sun Professional" - Portal

Die Registrierung am Safer'Sun Professional – Portal (kostenpflichtig) erfolgt entweder über einen autorisierten Partner der meteocontrol GmbH oder direkt über den Vertrieb der meteocontrol GmbH.

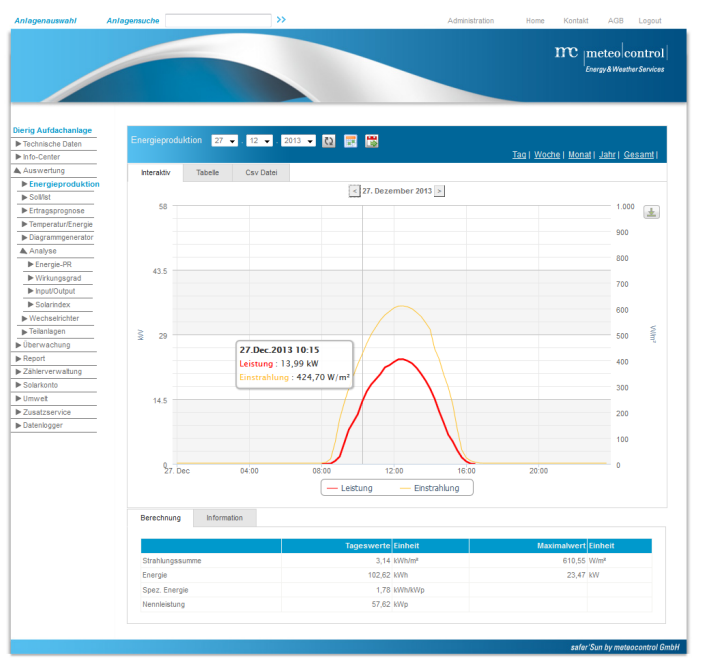

#### 5.8.3 Portal-Verbindungstest durchführen:

- Zahnrad >> Einstellungen >> Internet >> Portal
- Schaltfläche START berühren  $\rightarrow$  Portal-Verbindungstest wird durchgeführt.

# 6 Bedienung über das Startmenü

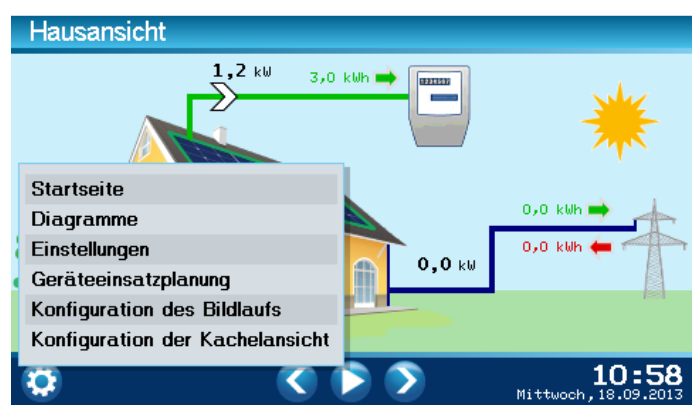

Abb. 50: Darstellung Startmenü

#### 6.1 Menüpunkt: Startseite

Über den Menüpunkt "Startseite" gelangen Sie auf die erste Informationsseite des Bildlaufs.

#### 6.2 Menüpunkt: Diagramme

Es können im WEB'log Comfort verschiedene Diagramme zur Analyse des Betriebszustands Ihrer PV-Anlage angezeigt werden. Diese erreichen Sie über folgende Schritte:

• Zahnrad >> Diagramme.

Zur Auswahl stehen drei Diagrammtypen:

Produktion:

Es wird der Verlauf von Einstrahlung (bei angeschlossenem und konfiguriertem Einstrahlungssensor) und Wechselrichterleistung über den angewählten Zeitraum im Diagramm dargestellt.

• Verbrauch:

Es wird der Verlauf des Verbrauchs über den angewählten Zeitraum im Diagramm dargestellt.

• Nutzung:

Es wird der Verlauf von Verbrauch und Produktion über den angewählten Zeitraum im Diagramm dargestellt.

Mit Hilfe der Softkeys auf der linken Displayseite kann der gewünschte Anzeigezeitraum eingestellt werden:

- Verlauf Tag
- Verlauf Monat
- Verlauf 12 Monate
- Verlauf über gesamte Aufzeichnungszeit

Mit Hilfe der Softkeys "Pfeil links" und "Pfeil rechts" kann der Anzeigezeitraum nach vorne bzw. hinten verschoben werden.

#### 6.3 Menüpunkt: Einstellungen

Über den Menüpunkt "Einstellungen" gelangen Sie in drei Unterkategorien, in welchen das Web'Log Comfort konfiguriert und parametrisiert werden kann. (Siehe 3.3)

#### 6.4 Menüpunkt: Geräteeinsatzplanung

Über den Menüpunkt "Geräteeinsatzplanung" gelangen Sie in zwei Unterkategorien, in welchen der optimale Nutzen Ihrer Haushaltsgeräte konfiguriert und geplant werden kann, um somit eine deutliche Steigerung des Eigenverbrauchsanteils zu erlagen. Durch die Integration der speziell auf Ihre PV-Anlage berechneten Solarstromprognose ist eine Planung sogar bis drei Tage im Voraus möglich. Anhand des Verbrauchverhaltens der Haushaltsgeräte können individuelle Geräteprofile hinterlegt werden, um den optimalen Startzeitpunkt dieser zu bestimmen. Die Eigenverbrauchsnutzung und -bewertung kann ebenfalls komfortabel über das Touchscreen visualisiert werden.

#### 6.5 Menüpunkt: Konfiguration des Bildlauf

Der Bildlauf ist eine frei konfigurierbare Abfolge (Anzahl und Reihenfolge) von Informationsseiten rund um den Betrieb Ihrer PV-Anlage. Über den Menüpunkt

• Zahnrad >> Konfiguration des Bildlaufs

erreichen Sie die Einstellungsseite zum Bildlauf.

Durch Anwahl der jeweiligen Schaltflächen können beliebig viele Informationsseiten hinzu- oder abgewählt werden.

Die Reihenfolge im Bildlauf wird über die Ziffern in der Schaltfläche angezeigt. Bei leeren Schaltflächen ist die dazugehörige Informationsseite deaktiviert.

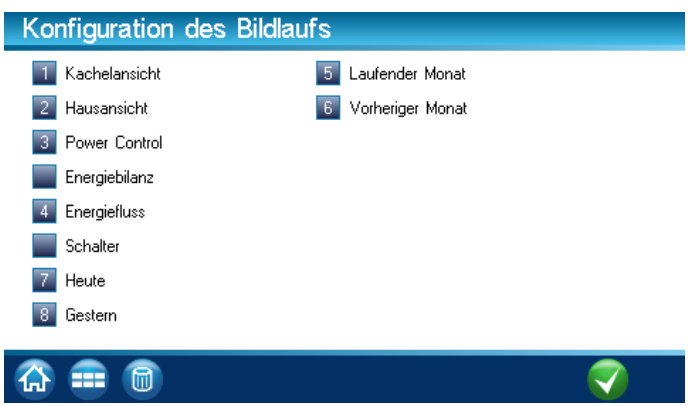

Abb. 51: Konfiguration des Bildlaufs

Folgende zehn Informationsseiten stehen in der Konfiguration zur Auswahl:

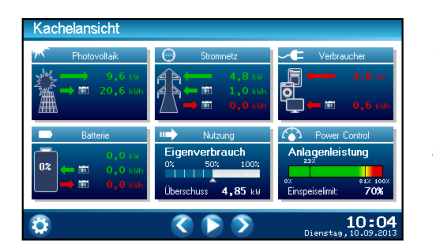

Die "Kachelansicht" zur Präsentation von maximal sechs frei auswählbaren Kacheln. Damit kann die Darstellung individuell an Ihre Bedürfnisse und die Konstellation Ihrer PV PV-Anlagen angepasst werden.

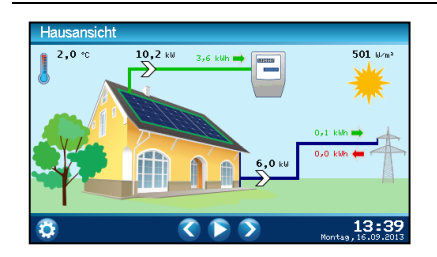

Die "Hausansicht" zur grafischen Darstellung der Leistungsflüsse rund um Ihr PV-System mit Tagesenergiewerte Tagesenergiewerten und der Sensormessdaten (optional).

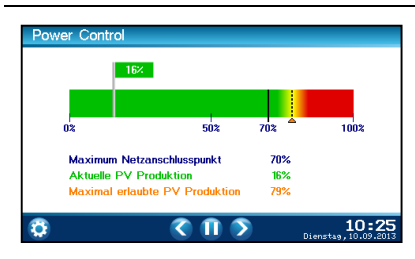

Die "Power Control" Informationsseite dient zur grafischen Darstellung der aktuellen PV-Produktion (Fahne) im Verhältnis zur vereinbarten Anlagen Anlagenleistung. Zusätzlich werden die vom Netzbetreiber vorgegebene Wirk Wirkleistungsbegrenzung sowie die maximale Stellgröße des Wechselrichters angezeigt.

### $mc$  | meteo  $|$  control  $|$

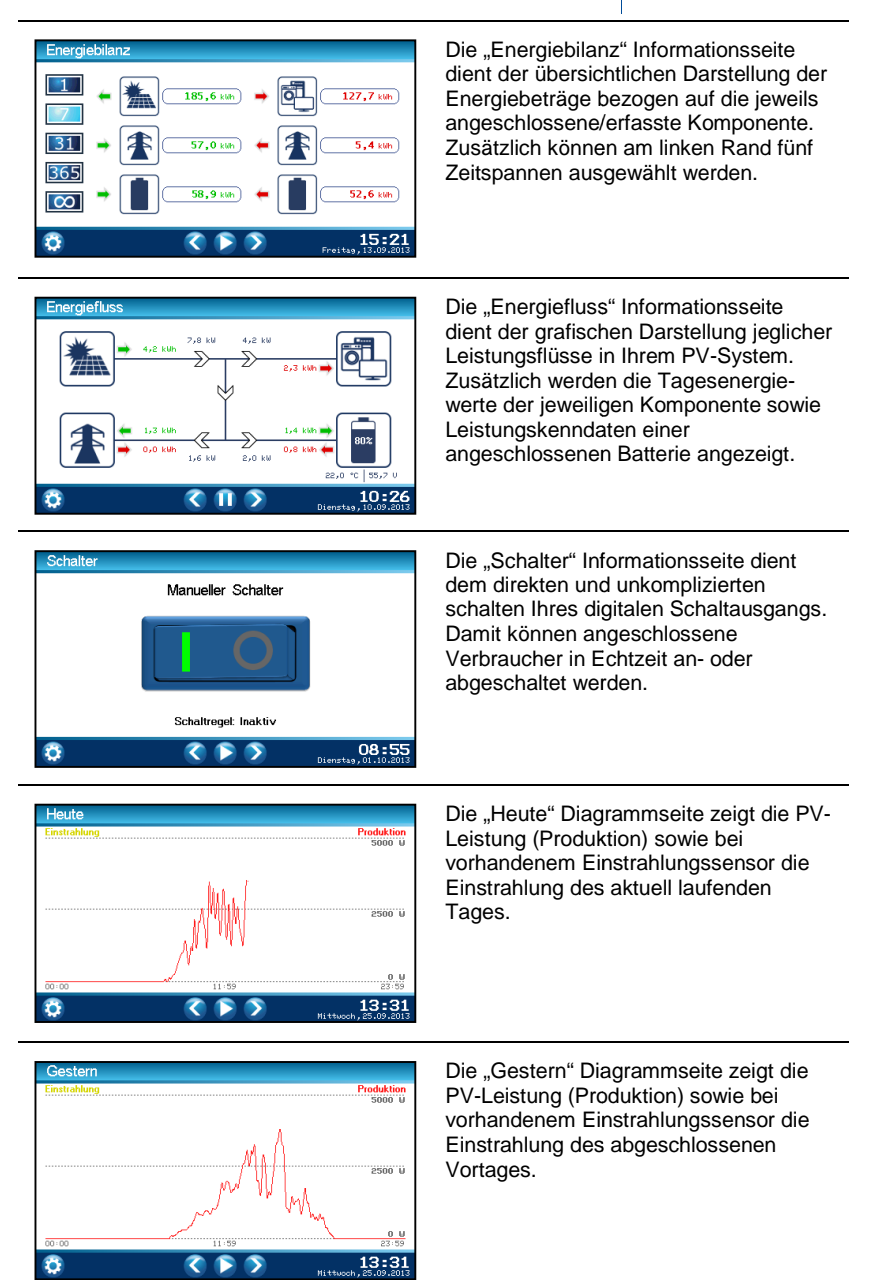

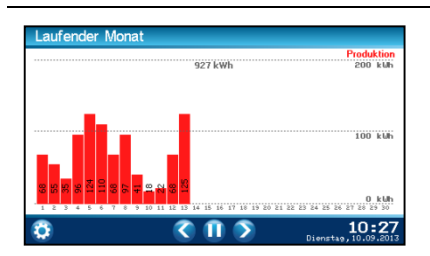

Die Diagrammseite zum "Laufender Monat" zeigt den tagesbezogenen Solarertrag des aktuell laufenden Monats in Balkenstruktur an.

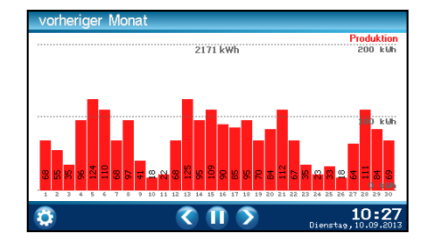

Die Diagrammseite zum "Vorherigen Monat" zeigt den tagesbezogenen Solarertrag des abgeschlossenen Vormonats in Balkenstruktur an.

#### 6.6 Menüpunkt: Konfiguration der Kachelansicht

Die Kachelansicht ist eine frei konfigurierbare Anzeige (Anzahl und Die Kachelansicht ist eine frei konfigurierbare Anzeige (Anzahl und<br>Reihenfolge) von informativen Kacheln rund um den Betrieb Ihrer PV-Anlage. Über den Menüpunkt

• Zahnrad >> Konfiguration der Kachelansicht

erreichen Sie die Konfigurationsseite zur Kachelansicht.

Durch Anwahl der jeweiligen Schaltflächen können bis zu 6 Kacheln beliebig hinzu- oder abgewählt werden. Die Reihenfolge in der Kachelansicht wird über die Ziffern in der Schaltfläche angezeigt. Bei leeren Schaltflächen ist die dazugehörige Kachel deaktiviert.

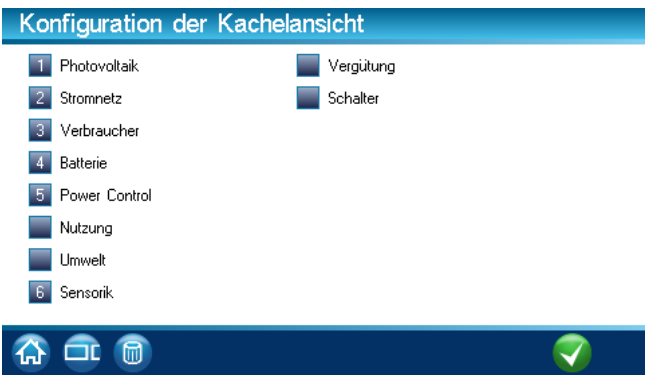

Abb. 52: Konfiguration der Kachelansicht

# $\mathbf{mc}$   $|\text{meteo}|$ control $|\text{meteo}|$

#### Folgende zehn Kacheln stehen im Konfigurationsmenü zur Verfügung:

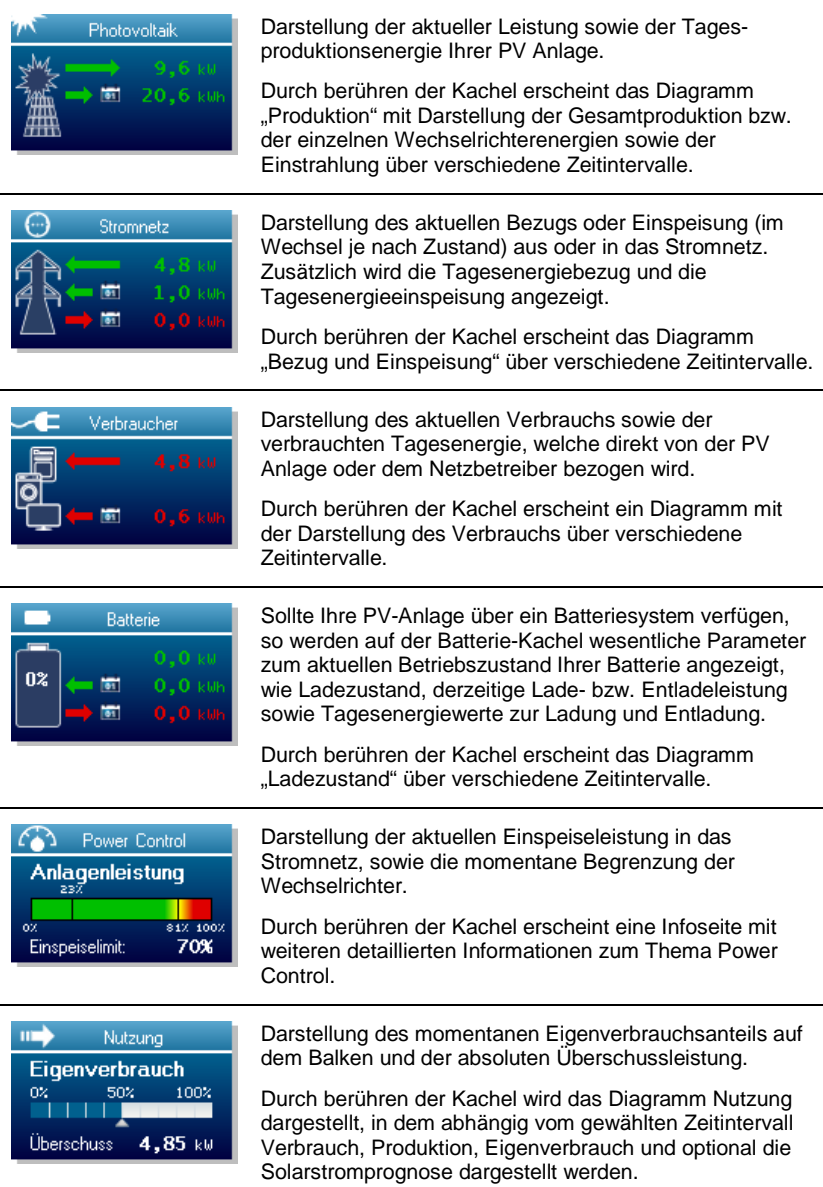

# $\mbox{mc}\mbox{ }_{\mbox{ }|\mbox{meteo}|{\rm control}|}$

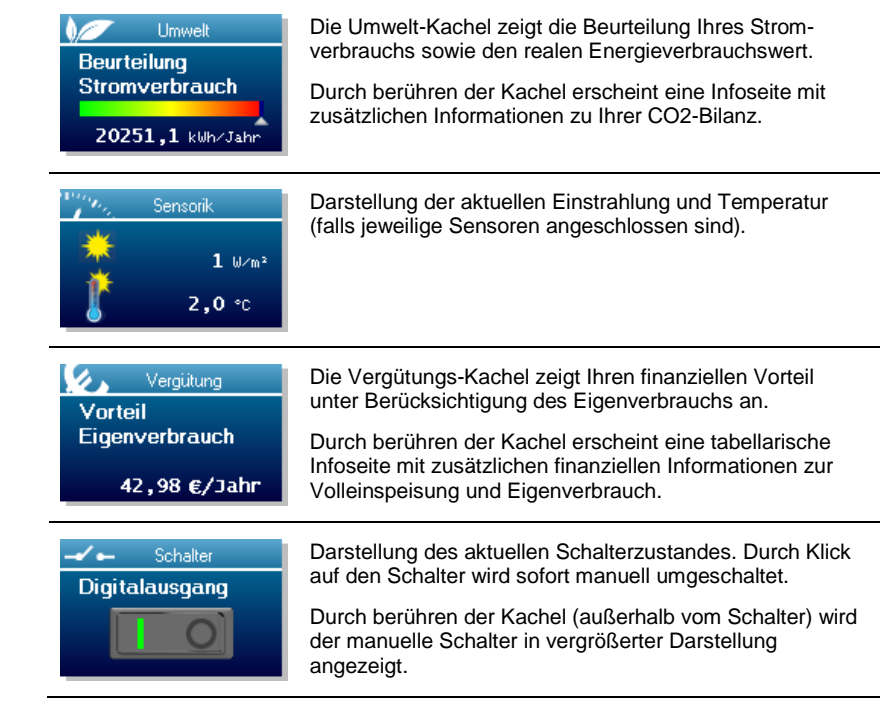

# $\mathbf{mc}$   $_{|\text{meteo}| \text{control}|}$

# 7 Störungsbeseitigung

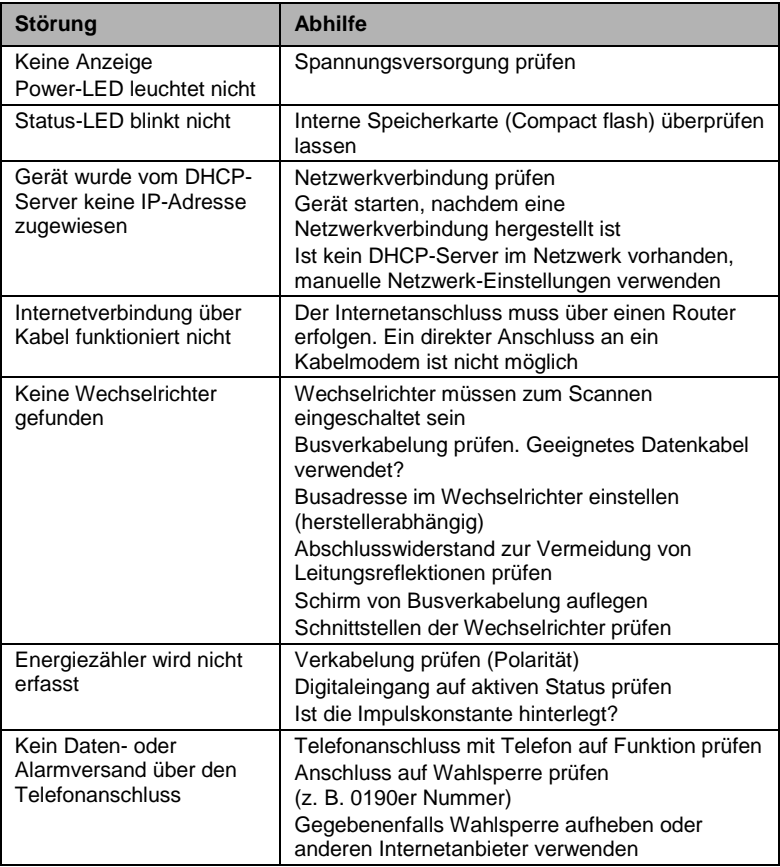

# $\overline{\text{mc}}$   $_{|\text{meteo}| \text{control}|}$

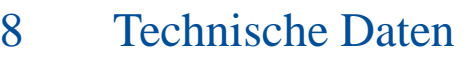

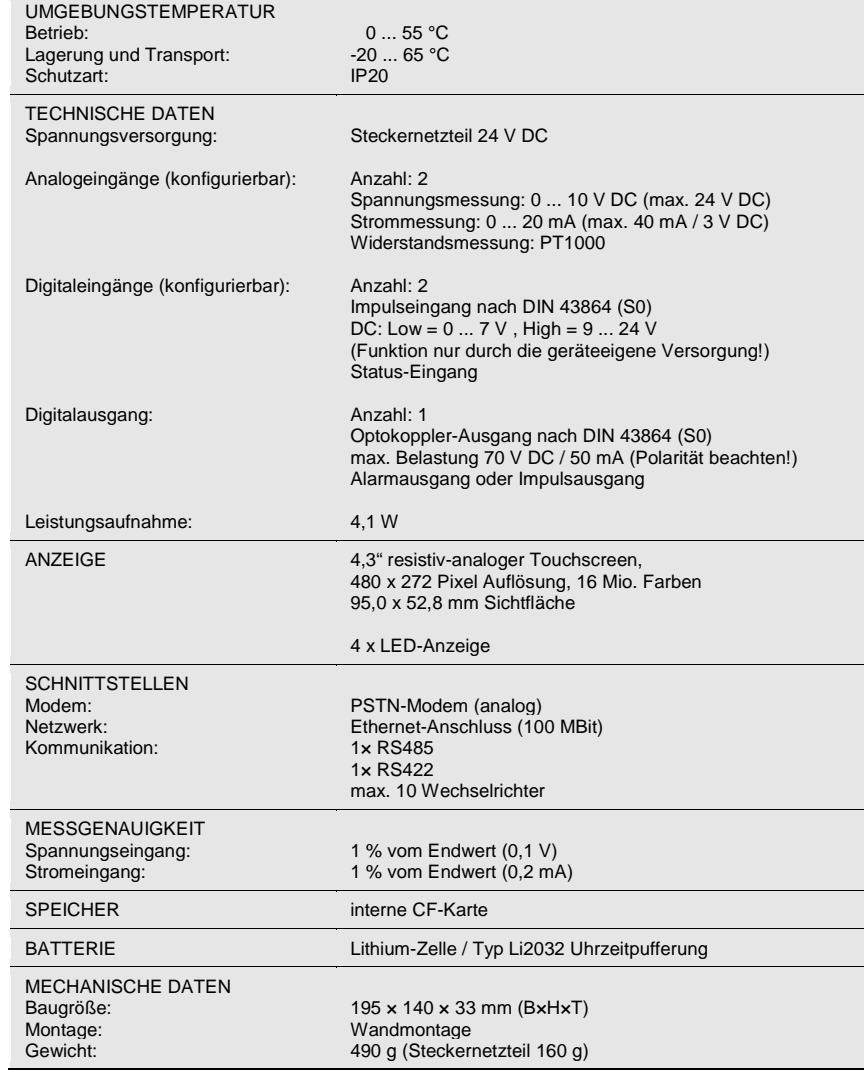
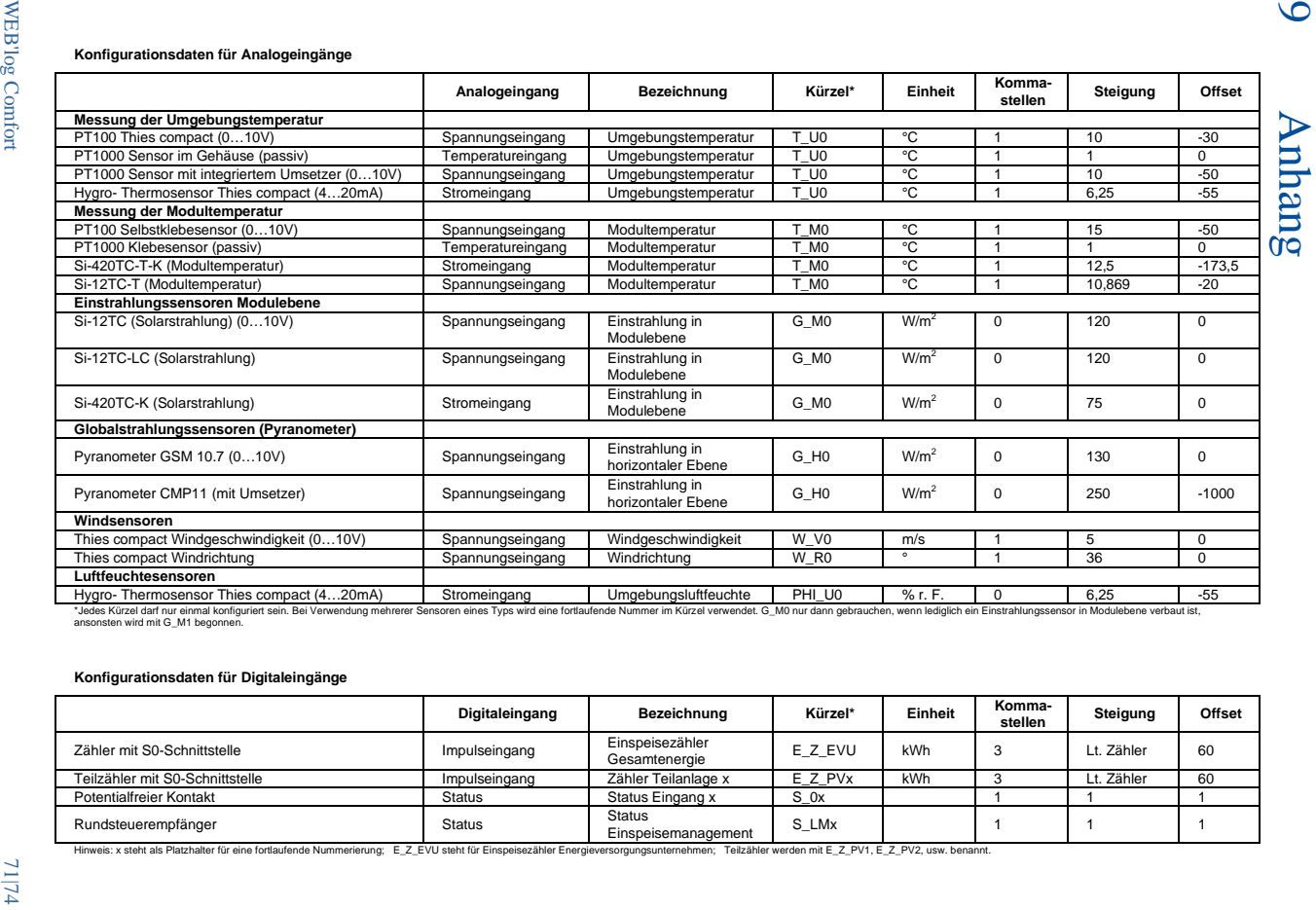

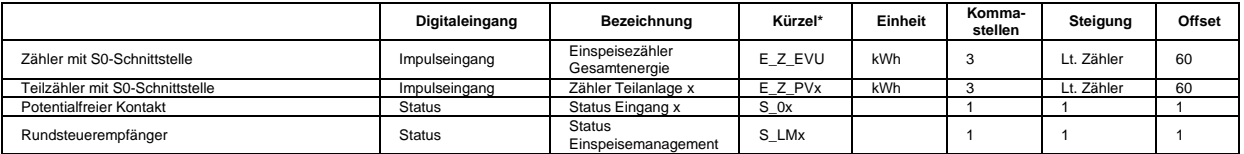

### $\mathbf{mc}\mid \text{meteo} \mid \text{control} \mid$ Konformitätserklärungen  $10<sup>1</sup>$

meteocontrol GmbH

### **EG-Konformitätserklärung EC Declaration of Conformity**

Hersteller: Manufacturer:

meteocontrol GmbH

Anschrift: Spichererstrasse 48  $D - 86157$  Augsburg Address: Germany

Produkt: Product:

**WEB'log Comfort** 

Wir erklären, dass die genannten Produkte folgenden Dokumenten und Normen entsprechen:

We declare that the products described above are in compliance with following documents and norms:

Directive 2006/95/EC Electrical Apparatus Low Voltage Directive

ElectroMagnetic Compatibility: ETSI EN 301489-3 (2002-08)

> DIN EN 61000-6-2 (2006-03) DIN EN 61000-6-3 (2007-09)

Emission: DIN EN 61000-3-2 (2006-10) DIN EN 61000-3-3 (2009-06)

- **DIN EN 55022**  $(2008-05)$
- Immission: DIN EN 61000-4-2 (2009-12) DIN EN 61000-4-3 (2006-12) DIN EN 61000-4-4 (2005-07) DIN EN 61000-4-5 (2007-06) DIN EN 61000-4-6 (2009-12) DIN EN 61000-4-11 (2005-02)

Directive 2004/108/EC

Augsburg, 29.07.2010

Ort, Datum place, date

Name und Unterschrift name and signature

**WEB**'log Comfort

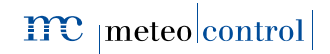

**TTC** meteo control Energy & Weather Services

### KONFORMITÄTSFRKI ÄRUNG DECLARATION OF CONFORMITY 2011/65/EU (ROHS)

Die meteocontrol GmbH erklärt, dass alle hergestellten Produkte RoHS konform gemäß der Richtlinie 2011/65/EU des europäischen Parlaments und des Rates vom 08.06.2011 zur Beschränkung der Verwendung bestimmter gefährlicher Stoffe in Elektro- und Elektronikgeräten sind. Dabei handelt es sich namentlich um folgende Substanzen. dessen Konzentrationen nicht überschritten werden darf:

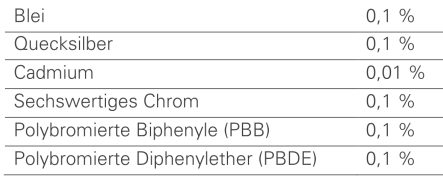

Da uns die RoHS-Konformität von unseren Lieferanten für alle unsere Produkte zugesichert wird, können wir, die meteocontrol GmbH, mit besten Gewissen bestätigen, dass alle unsere Produkte konform zu der oben genannten Direktive sind.

Augsburg, 15.03.2013

Ort, Datum

Jens Wening

Technischer Direktor

Energy&Weather<sup>1</sup>Services

Niederlassung Moers Carl-Zeiss-Straße 46 47445 Moers meteocontrol GmbH Spicherer Straße 48<sub>1</sub> 86157 Augsburg Geschäftsführung | Martin Schneider| Robert Pfatischer Amtsgericht Augsburg | HRB 16 415| DE 19 45 56 368 Hypovereinsbank Augsburg IBAN DE97 7202 0070 6770 1156 02 BIC HYVEEDEMM408

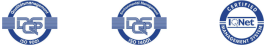

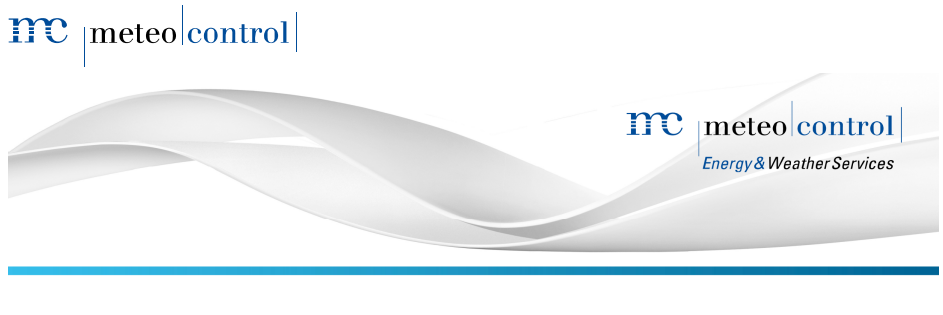

### **DECLARATION OF CONFORMITY** 2011/65/EU (ROHS)

meteocontrol GmbH declares that all manufactured products are RoHS compliant according to the Directive 2011/65/EU of the European Parliament and the Council from 8 June 2011 on restriction of the use of certain hazardous substances in electrical and electronic appliances. This concerns the following substances whose concentrations must not be exceeded:

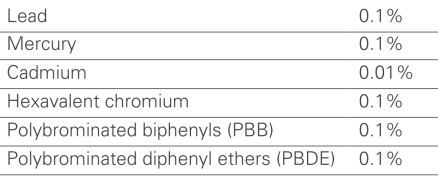

Since we are guaranteed RoHS compliance by our suppliers, we, meteocontrol GmbH, can confirm with a clear conscience that all our products comply with the above mentioned Directive.

Augsburg, 15th March 2013

Place, date

Jens Wenina

Technical Director

Energy&Weather<sup>1</sup>Services

Niederlassung Moers Carl-Zeiss-Straße 46 47445 Moers meteocontrol GmbH Spicherer Straße 48<sub>1</sub> 86157 Augsburg Geschäftsführung | Martin Schneider| Robert Pfatischer Amtsgericht Augsburg | HRB 16 415| DE 19 45 56 368 Hypovereinsbank Augsburg IBAN DE97 7202 0070 6770 1156 02 BIC HYVEEDEMM408

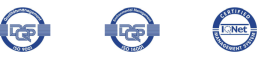

**WEB**'log Comfort

# $\mathbf{mc}$   $|\text{meteo}|$ control $|$

## $\mathbf{mc}$  |meteo|control|

## $\mathbf{mc}$   $_{|\text{meteo}| \text{control}}$

Spicherer Str. 48 • D-86157 Augsburg • Fon +49 (0) 821 / 3 46 66-88 • Fax +49 (0) 821 / 3 46 66-11 technik@meteocontrol.de - www.meteocontrol.de

Text und Abbildungen entsprechen dem technischen Stand bei Drucklegung - Technische Änderungen vorbehalten - Keine Haftung für Druckfehler. Artikelnummer 832.014 - Version 20140102